- **1** Insert the expansion card into the expansion card slot. The Card category of Applications View automatically appears.
- **2** Select the **category** pick list in the title bar, and select **All**.
- **3** Select the icon for the application in which you want to open the item. For example, to view a picture, select **Pics&Videos**.

#### **Copying applications between an expansion card and your Centro**

You can copy applications from your Centro to your expansion card and vice versa.

**TIP** Before you copy an application to an expansion card, make sure that it is compatible with Palm OS software version 5.4.5 or later. Some applications do not work with expansion cards and do not allow you to store files in a location that is separate from the application.

**1** Press **Applications**  $\sqrt{a}$ .

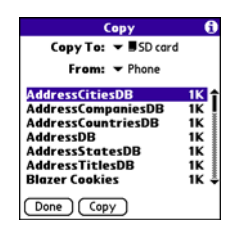

- **2** Press **Menu** .
- **3** Select **Copy** from the **App** menu.
- **4** Select the **Copy To** pick list and select the destination: **Phone** or **<card name>**.
- **5** Select the **From** pick list and select the location of the application you want to copy: **Phone** or **<card name>**.
- **6** Highlight the application you want to copy.
- **7** Select **Copy**.

#### **Viewing expansion card information**

#### Card Info  $Card: -$  5D card Type: Secure Digital Card Size: 94.1 MB Free of 119.8 MB **Application Directory:** 3 Items, 653.9 KB

**Image Directory:** 9 Items. 705.2 KB

25.6 MB Used 94.1 MB Free of 119.8 MB

The Card Info application displays general information about the expansion card that is currently in the expansion slot, and it enables you to rename and format a card.

• Press **Applications**  $\sqrt{a}$  and select **Card Info** .

#### **Renaming an expansion card**

If you change the contents of an expansion card, you may at some point want to rename the card to better match its contents.

- **1** Insert the expansion card into the expansion card slot.
- **2** Select the **category** pick list at the top of the screen and select **All**.
- **3** Select **Card Info**  $\mathbf{A}$ .
- **4** Press **Menu** .
- **5** Select **Rename Card** from the **Card** menu.
- **6** Enter a new name for the card.
- **7** Select **OK**.

п

**TIP** If you have trouble copying info to, renaming, or formatting an expansion card, make sure the card is not write-protected. Press **Applications** and select **Card Info**. If a "This card is read-only" message appears, the card is write-protected. See the instructions that came with your card for additional info.

#### **Formatting an expansion card**

Formatting an expansion card is similar to formatting a disk on a computer. When you format an expansion card, you erase all the information stored on the card.

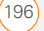

**TIP** If you format a card, any photos or documents that were previously stored on the card are deleted from your desktop software the next time you sync. You can recover these files from the backup folder, or you can prevent the deletion by temporarily changing your sync settings for the affected application to Desktop overwrites handheld.

- **1** Insert the expansion card into the expansion card slot.
- **2** Select the **category** pick list at the top of the screen and select **All**.
- **3** Select **Card Info** .
- **4** Press **Menu** .
- **5** Select **Format Card** from the **Card** menu.
- **6** Enter a new name for the card.
- **7** Select **OK**.

9

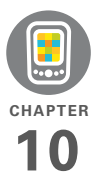

# Your personal settings

- Customizing your Palm® Centro™ 690 is a great way to make it match your lifestyle and work even harder for you.
- On your Centro, you can easily customize the sounds, fonts, screen colors, and more. Take advantage of different levels of security. Prevent making an accidental (and expensive) phone call by locking the keyboard. Some settings can help extend the life of your Centro battery. There are lots of ways to make your Centro work better for you.

#### **Benefits**

- Access applications quickly
	- Conserve power
- Make your screen easy to read
- Enjoy your Centro 690 more

# In this chapter

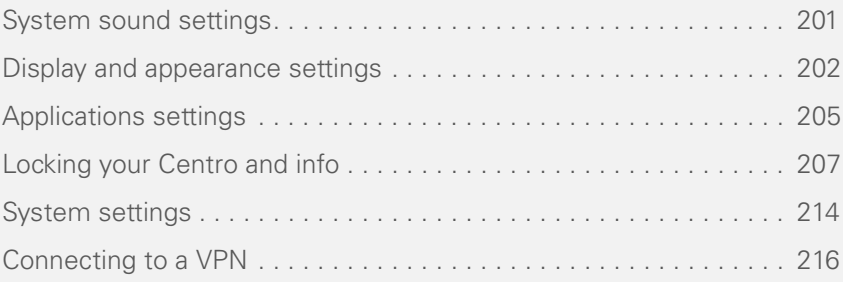

**CHAPTER**

CHAPTER

### System sound settings

#### **Silencing sounds**

You can immediately silence all alerts, ringtones, music that plays through the built-in speaker, and system sounds by sliding the Ringer switch to Sound Off. This does not mute the audio during a phone call.

- **1** Slide the **Ringer switch** to **Sound Off** N. Your Centro 690 vibrates once to let you know that you've turned sounds off.
- **2** To hear all sounds again, slide the **Ringer switch to Sound On**  $\blacksquare$

**NOTE** For info on setting the vibrate option, see the section on setting alert tones in the chapters that describe the individual applications.

Sliding the Ringer switch back to Sound On restores the previous sound settings.

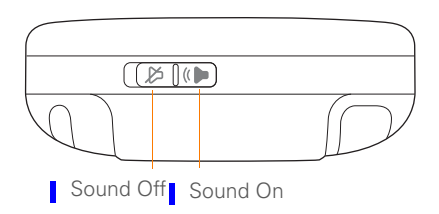

#### **Setting system volume levels**

You can set the volume level for system sounds, such as the tone that plays when you synchronize.

**TIP** If the Ringer switch is set to Sound Off. the ringer setting overrides the sound settings and all sounds are turned off.

- **1** Press **Applications**  $\boxed{\text{a}}$  and select **Sounds** .
- **2** Select the **Application** pick list and select **System**.

**3** Select the **System Volume** and **Game Volume** pick lists and select the volume levels.

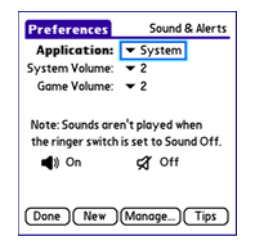

**4** Select **Done**.

### Display and appearance settings

#### **Adjusting the brightness**

Depending on the lighting conditions in **Now in** which you're using your Centro, you may need to adjust the brightness of the screen.

**1** Press **Option** , and then press **Backlight**  $\begin{bmatrix} \circ \\ \circ \end{bmatrix}$ .

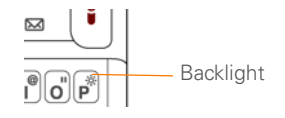

- **2** Press Left  $\triangleleft$  and Right  $\triangleright$  to adjust the brightness.
- **3** Select **Done**.

**TIP** To temporarily set the backlight to the preset low setting, press **Option + Menu**.

**TIP** You can also adjust the backlight and set the brightness duration during a call in Power Preferences. See Optimizing power settings.

#### **Changing the screen font**

You can change the screen font in Calendar, Contacts, Memos, Messaging, Tasks, and Web. The font styles may vary between applications, and some

applications may offer fewer choices.

- **1** Open the application in which you want to change the font.
- **2** Press **Menu**  $\mathbb{E}$ .
- **3** Select **Options**, and then select **Font**.

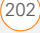

**4** Select a font style. (In the web browser, select the **Font size** pick list and select **Large** or **Small**.)

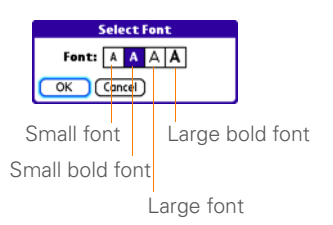

**5** Select **OK**.

### **Setting display formats**

Formats Preferences enable you to select number conventions based on geographic regions. For example, in the United Kingdom, time often is expressed using a 24-hour clock. In the United States, time is expressed using a 12-hour clock with an AM or a PM suffix. Many of the built-in **applications on your Centro 690 use the** Formats Preferences settings.

- **1** Press **Applications**  $\boxed{\circ}$  and select **Prefs** .
- **2** Select **Formats**.

**3** Set any of the following preferences: **Preset to:** The standard number conventions for your country. When you

select a country, the other Formats Preferences are automatically set to that country's conventions. You can also edit each option individually.

**Time:** The time format. Select **HH:MM** to display a 24-hour clock.

**Date:** The date format

**Week starts:** The first day of the week (usually Sunday or Monday).

**Numbers:** The format for numbers with decimal points and commas.

**4** Select **Done**.

#### **Aligning the screen to correct tapping problems**

Occasionally, the Centro touchscreen alignment may need to be readjusted. If this problem occurs, you may see the wrong feature being activated when you tap the screen. To fix the problem, you can align the screen at any time.

- **1** Press **Applications**  $\sqrt{\omega}$  and select **Prefs** .
- **2** Select **Touchscreen**.
- **3** Follow the onscreen instructions and tap the screen where indicated.

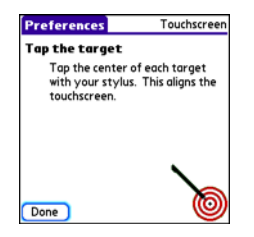

**4** Select **Done**.

#### **Changing the system color scheme**

- **1** Press **Applications**  $\sqrt{\omega}$  and select **Prefs** .
- **2** Select **Color Theme**.
- **3** Select a color scheme from the list.

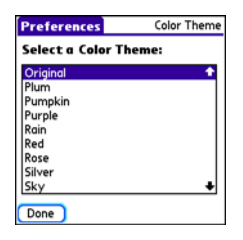

#### **4** Select **Done**.

**TIP** You can also set the wallpaper for the Main tab in the Phone application (see Customizing the Main tab in the Phone application) and the background for Calendar Agenda View (see Customizing display options for your calendar).

**CHAPTER**

### Applications settings

You can change the Applications settings on your Centro so that you can easily access the applications you use most often. You can arrange and display your applications by category, reassign the buttons on your Centro, and select default applications for specific tasks.

### **Arranging applications by category**

You can assign an application to a category and then display a specific category of applications in Applications View.

- **1** Press **Applications**  $\boxed{\circ}$ .
- **2** Press **Menu**  $\mathbb{F}$ .
- **3** Select **Category** on the **App** menu.
- **4** Select the pick list next to each application and select a category.
- **5** Select **Done**.

**TIP** To create a new category, select the **category** pick list and select **Edit Categories**. Select **New**, and then enter the category name. Select **OK** to close the dialog box, and then select **OK**.

**DID YOU KNOW?** If there is an expansion card in the expansion slot, the card appears in the category pick list and is treated as a category when you press **Applications** repeatedly.

### **Displaying applications by category**

Do one of the following:

- Press **Applications**  $\sqrt{\alpha}$  repeatedly to cycle through the categories.
- Select the **category** pick list at the top of the screen and select a category. Select **All** to display all your applications.

### **Changing Applications View**

By default, Applications View displays each application as an icon. As an alternative, you can view a list of applications. The list view is particularly useful when you have so many applications in a category that the applications fill up more than one screen.

- **1** Press **Applications**  $\sqrt{a}$ .
- **2** Press **Menu** .
- **3** Select **Options**, and then select **Preferences**.
- **4** Select the **View By** pick list and select **List**.
	- **5** Select **OK**.

#### **Reassigning buttons**

With Buttons Preferences, you can select which applications are associated with the quick buttons and the Side button on your Centro. You can assign a primary and secondary application to each of the three quick buttons that open an application.

**NOTE** We recommend that you keep the primary button assignments on the factory settings until you become comfortable with the features of your Centro 690. If you do change the primary button assignments, remember that the instructions in this guide and in the other help features refer to the original button settings.

- **1** Press **Applications**  $\sqrt{\omega}$  and select **Prefs** .
- **2** Select **Buttons**.
- **3** Select the pick list next to the item you want to reassign, and then select an application.

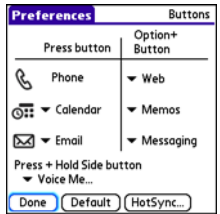

**4** Select **Done**.

**DID YOU KNOW?** You can also choose an application to open with the sync button on the USB sync cable. To change this setting, select **HotSync** on the Buttons Preferences screen.

**TIP** To restore all the buttons and key combinations to their factory settings, select **Default**.

#### **DID YOU KNOW?**

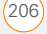

**CHAPTER**

CHAPTER

#### **Changing default applications**

Sometimes one application looks for another application to handle information (for example, a mail application might open a browser when you select a link in an email message). Your Centro 690 comes with a set of predefined applications to handle email, messaging, and browser requests from other applications. If you have more than one application to handle these requests on your Centro 690, you can specify which application you want to use for each function.

- **1** Press **Applications**  $\boxed{\circ}$  and select **Prefs** .
- **2** Select **Default Apps**.
- **3** Select each pick list and select the application you want to associate with that function.

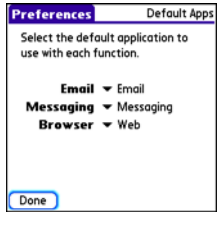

**4** Select **Done**.

### **Locking your Centro** and info

Your Centro includes several features that protect it from inadvertent use and keep your information private. You can lock any of the following features on your Centro 690:

**Keyboard (Keyguard):** You can use the Keyguard feature to disable the keyboard and all buttons to prevent accidental presses in your bag or pocket.

**Screen:** You can disable the screen's touch-sensitive feature during an active call or call alert.

**Phone (Phone Lock):** You can set your phone to require a password for making calls. The built-in security software lets you make emergency calls even if your phone is locked.

**Centro:** You can set your Centro to require a password for viewing any information on **Vour Centro.** 

**Entries:** You can mask or hide entries marked as private and set your Centro 690 to require a password for viewing them.

#### **Locking your keyboard (Keyguard)**

The Keyguard feature locks the keyboard so that you don't accidentally press buttons or activate items on the screen while your Centro 690 is in a pocket or bag.

By default, Keyguard turns on whenever the screen is off. Each time you wake up the screen, you must turn off Keyguard to unlock the keyboard and use your Centro 690.

To turn off Keyguard, do the following:

- **1** When the screen is off, press **Power/ End**  $\left| \cdot \right|$  to wake up the screen.
- **2** Press **Center** to turn off **Keyguard**.

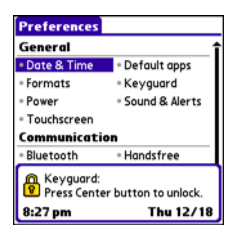

You can change how quickly Keyguard turns on, or you can disable this feature altogether. To change the Keyguard settings, do the following:

- **1** Press **Applications**  $\sqrt{\omega}$  and select **Prefs** .
- **2** Select **Keyguard**.
- **3** Select the **Auto-Keyguard** pick list, and then do one of the following:
	- Select how quickly you want Keyguard to turn on: **When power is turned off**, **5 seconds after power off**, or **30 seconds after power off**.
	- Select **Disable** to completely disable the Keyguard feature until you turn it

10

**CHAPTER**

CHAPTER

on again by pressing **Option**  $\Box$  + **Power/End** when the screen is on.

**4** Select **Done**.

#### **Locking your screen**

- You can set your Centro 690 to automatically lock the screen's touch-sensitive features in certain situations.
- **1** Press **Applications**  $\boxed{\circ}$  and select **Prefs** .
- **2** Select **Keyguard**.
- **3** Check any of the following boxes:

**Incoming calls received:** Disables the screen when the phone rings. You must use the **5-way**  $\textcircled{}$  to select the onscreen Answer and Ignore buttons, or press **Send**  $\vert \cdot \vert$  to answer the call or **Power/End**  $\begin{bmatrix} 1 \\ 1 \end{bmatrix}$  to ignore the call.

**On a call:** Disables the screen after you answer a call. You must use the **5-way** (C) to select the onscreen buttons during the call. Use this setting to avoid accidentally pressing onscreen buttons while you're holding your Centro 690 near your ear to speak.

#### **4** Select **Done**.

**DID YOU KNOW?** When you check the boxes to disable the touchscreen during a call, the touchscreen is automatically enabled again after you end the call.

### **Locking your phone (Phone Lock)**

You can lock your SIM card to prevent unauthorized calls and use of other wireless features. When your SIM card is locked, you must enter the correct PIN code to unlock it, even if you move it to a different phone. You can still make emergency calls when your phone is locked, however.

**IMPORTANT** If your SIM card is locked and you enter the wrong PIN more than three times, you must call your network operator for your unique PIN unlock key (PUK) to unlock your SIM card.

**TIP** When Phone Lock is turned on, other people can still see the info on your Centro 690, but they cannot make or receive phone calls or use the other wireless features without your password.

П

10

- **1** Press **Phone**  $\overline{\mathbf{V}$ .
- **2** Press **Menu** .
- **3** Select **Options**, and then select **Phone Lock**.
- **4** Check the **Lock SIM** box.
- **5** When prompted, enter the current **PIN** and select **OK**. (Unless you changed your PIN, enter the default PIN, provided with your account materials.)
- **6** If you want to change the PIN, select **Change PIN**, enter a new PIN, and then select **OK**. Repeat this step to verify the new PIN.
- **7** If your SIM card supports fixed number dialing (FDN), select **Advanced** and check the **Enable Fixed Number Dialing** box to restrict dialing to the numbers in your FDN list. When prompted, enter your **PIN2** and then select **OK**.
- **8** Turn your phone off to activate the phone lock feature.
- **9** To turn your phone on again, press and hold **Power/End i**, enter your PIN, and then select **OK** to unlock your
- Centro 690.

**TIP** To manage your FDN list, press **Applications,** select **SIM Book**, press **Menu**, and then select **Modify FDN** from the **Options** menu.

Your SIM card locks again when you turn off your Centro 690 and then turn it back on.

To disable the current Phone Lock settings:

- **1** Press **Phone**  $\sqrt{7}$ .
- **2** Press **Menu**  $\mathbb{F}$ .
- **3** Select **Options**, and then select **Phone Lock**.
- **4** Uncheck the **Lock SIM** box.
- **5** Enter your **PIN** code.
- **6** Select **OK**.

### **Locking your Centro**

To protect your personal information, you can lock your Centro 690 so that you need to enter your password to access any of your information or to use any of the features on your Centro, including the phone. You can, however, still make **emergency calls when your Centro is** locked.

**IMPORTANT** If you lock your Centro, you must enter the exact password to unlock it. If you forget the password, you need to perform a hard reset to resume using your Centro. Performing a hard reset while your Centro is password locked deletes all the entries in your Centro and completely reformats it. If you use password protection in Palm Desktop software, you must remember your password to restore your info. However, if you do not use password protection in Palm Desktop software, you can restore all previously synchronized info the next time you sync (see Synchronizing information—the basics).

- **1** Press **Applications**  $\sqrt{\omega}$  and select Security **B**.
- **2** Select the **Password** box.

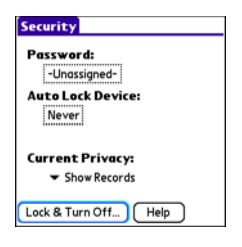

- **3** Assign a password and a password hint.
- **4** Select the **Auto Lock Device** box.
- **5** When prompted, enter your password and select **OK**.
- **6** Select one of the following options:

**Never:** Prevents your Centro from locking automatically.

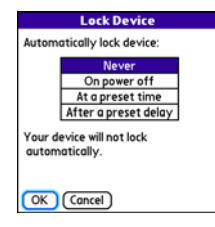

- **On power off:** Locks your Centro when you turn off the screen, or when it shuts off with the Auto-off feature.
- At a preset time: Locks your Centro at a specific time of day.
- After a preset delay: Locks your Centro after a period of inactivity.
- **7** Select **OK**.

- **8** Do one of the following:
	- Select **Lock & Turn Off** to lock your Centro immediately.
	- Press **Applications**  $\sqrt{\omega}$  to accept your settings and continue using your Centro.

**TIP** After you create a password, you can lock your system manually. Press **Applications** and select **Security**. Select **Lock & Turn Off**, and then select **Off & Lock**.

**TIP** To change your password, select the Password box, enter your current password, and then enter the new password. To delete your password, select the **Password** box and then select **Unassign**.

#### **Working with private entries**

In most applications, you can mark individual entries as private. All private entries remain visible and accessible until you select the Security setting. You have three Security setting options:

**Show Records:** Private records are visible.

**Hide Records:** Private entries do not appear anywhere in the application.

**Mask Records:** Private entries are replaced with a gray bar that lets you know the entry is there but keeps it from being legible.

After you enable the mask or hide setting, any entries marked as private are immediately hidden or masked. If you define a password, you must enter it to display private entries. If you do not define a password, you (or anyone else) can reveal private entries without a password.

- **1** Open the entry that you want to mark private.
- **2** Select **Details**.
- **3** Check the **Private** box.
- **4** Select **OK**.

#### **Hiding or masking all private entries**

Make sure the entries you want to mask or hide are marked private.

- **1** Press **Applications**  $\boxed{\omega}$  and select Security **A**.
- **2** Select the **Current Privacy** pick list and select either **Hide Records** or **Mask Records**.

**3** If prompted for your password, enter it and then select **OK**.

#### **Viewing all private records**

You can reveal all the entries you've hidden or masked.

- **1** Press **Applications**  $\sqrt{a}$  and select Security **&**.
- **2** Select the **Current Privacy** pick list and select **Show Records**.
- **3** If prompted for your password, enter it and then select **OK**.

#### **Viewing private entries in a specific application**

- **1** Open the application that contains the private entries you want to see.
- **2** Press **Menu** .
- **3** Select **Options**, and then select **Security**.
- **4** Select the **Current Privacy** pick list and select **Show Records**.
- **5** Select **OK**.
- **6** If prompted for your password, enter it and then select **OK**.

#### **Security and Palm Desktop software (Windows)**

You can set the Windows version of Palm® Desktop software to observe the security password for your Centro 690. If you forget your password, you cannot view your information in Palm Desktop. If your Centro 690 is unlocked, you can change your password on your Centro 690, but all entries marked as private are deleted. You can restore your private entries the next  $\blacksquare$  time you sync, and then create a new password.

Follow these steps to recover from a lost password:

- **1** Press **Applications**  $\sqrt{\omega}$  and select Security **B**.
- **2** Select the **Password** box.
- **3** Select **Lost Password**.
- **4** Select **Yes**.

**TIP** If you want additional security for Palm Desktop files, you may want to purchase a third-party solution.

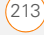

#### **Entering owner information**

You can use Owner Preferences to record information that you want to associate with vour Centro 690, such as your name. company name, and home phone number. I If you lock your Centro (see Locking your Centro), the Owner Preferences information appears on the screen that requests your password to unlock it, and you must also enter your password to change the Owner Preferences information.

- **1** Press **Applications**  $\sqrt{a}$  and select **Prefs** .
- **2** Select **Owner**.
- **3** If you assigned a password with the Security application, select **Unlock**, enter your password, and then select **OK** to continue.
- **4** Enter the text that you want to appear in the Owner Preferences screen.

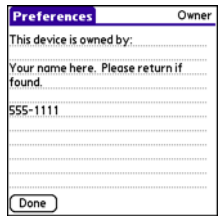

**5** Select **Done**.

### System settings

#### **Setting the date and time**

Date & Time Preferences enable you to manually set the date, time, and location (time zone) setting for your Centro 690.

- **1** Press **Applications**  $\boxed{\circ}$  and select **Prefs** .
- **2** Select **Date & Time**.
- **3** Select the **Automatically set** pick list and select one of the following settings:

**NOTE** The options that appear on the screen vary based on the setting you select in step 3.

**Date, time and time zone:** The date, time, and time zone are acquired from your network.

**Date and time:** Lets you set the time zone manually. The date and time are acquired from your network.

**Nothing:** Lets you set the date, time, and time zone manually. No info is acquired from your network.

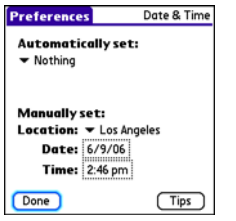

**4** If the **Location** pick list appears, select it, and then select a city in your time zone.

**TIP** If a city in the same time zone is not on the list, select **Edit List**, select **Add**, select a city in your time zone, and then select **OK**. If necessary, modify any of the settings in the Edit Location dialog box, and then select **OK**.

- **5** If the Date and Time fields appear, select the **Date** field and select the date, and then select the **Time** field and select the time.
- **6** Select **Done**.

**TIP** You can also set time zones for Calendar events. See Creating an event.

#### **Optimizing power settings**

Power Preferences enable you to adjust settings to maximize the battery's performance.

- **1** Press **Applications**  $\boxed{\circ}$  and select **Prefs** .
- **2** Select **Power**.
- **3** Set any of the following preferences:

**Brightness:** Sets the intensity of the screen backlight. Drag the slider or press Left  $\triangleleft$  and Right  $\triangleright$  to adjust the brightness level.

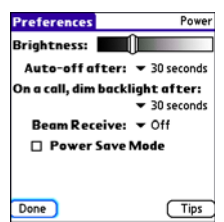

**Auto-off after:** Determines how long your screen stays on during a period of inactivity. When there is no interaction with the keyboard or screen for the specified time period, your Centro 690 turns off automatically.

**On a call, dim (or turn off) backlight after:** Determines how long the backlight stays on at normal intensity during a phone call. After the specified time period, the backlight dims (or turns off) to conserve power during a long phone call.

**Beam Receive:** Determines whether your Centro is ready to receive information over an infrared beam. If you leave this option turned off, you must return to this screen to turn on

this option the next time you want to receive a beamed item.

**Power Save Mode:** When this option is selected, after the specified time period, the backlight dims to one level above off to conserve power during a long phone call or when MP3 is playing in the background.

#### **4** Select **Done**.

**TIP** You can also access the brightness setting by pressing **Option + P**. To temporarily set the backlight to the preset low setting, press **Option + Menu**.

### Connecting to a VPN

If you want to use your Centro to access your corporate email account or other files on your corporate server, you may need to set up a virtual private network (VPN) on your Centro. A VPN enables you to log in to your corporate server through the company's firewall (security layer). You need a VPN client on your Centro 690 if

**Vour Centro and your company's server are** located on opposite sides of the firewall.

Check with your company's system administrator to see if a VPN is required for accessing the corporate server. If a VPN is required, you must purchase and install a third-party VPN client on your Centro 690 to use this feature.

**TIP** For information about third-party VPN client software, visit go.palm.com/centro690/.

- **1** Install your third-party VPN client. See Installing applications for details.
- **2** Press **Applications**  $\boxed{\circ}$  and select **Prefs** .
- **3** Select **VPN**.
- **4** Enter the settings provided by your corporate system administrator.

CHAPTER **CHAPTER**

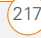

YOUR PERSONAL SETTINGS

10

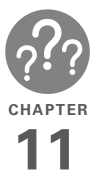

# Common questions

Although we can't anticipate all the questions you might have, this chapter provides answers to some of the most commonly asked questions. For additional information and answers to other common questions, visit [go.palm.com/centro690/](
http://go.palm.com/treoxxx/).

# In this chapter

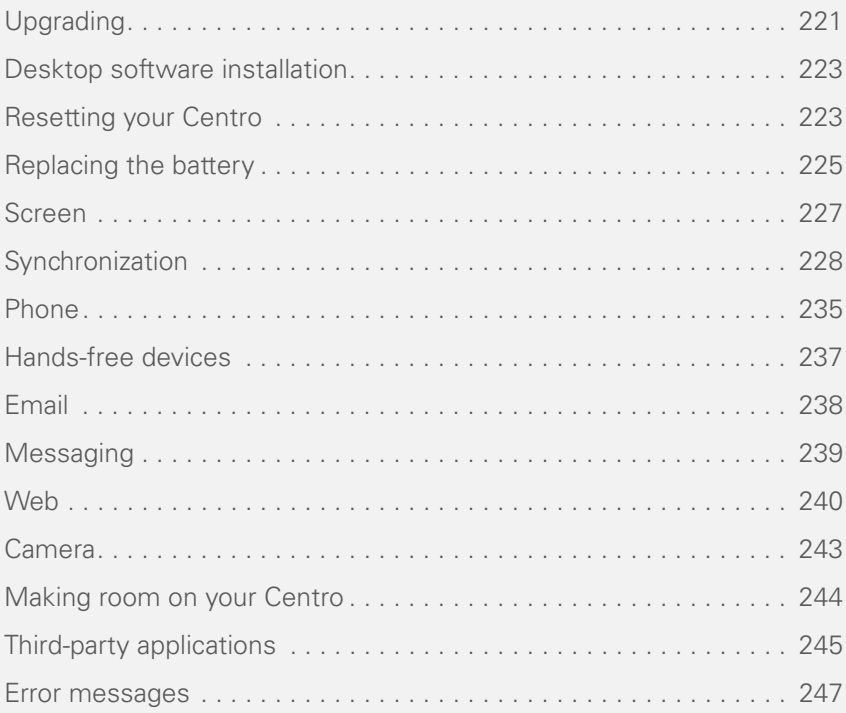

COMMON QUESTIONS

# Upgrading

If you experience problems with your Palm® Centro™ 690 smart device after performing the upgrade steps in this guide, you may have incompatible applications or settings that were not quarantined during the installation process. These incompatible applications or settings can lead to numerous issues, including system resets and freezes. If you experience a problem after upgrading, follow the steps in this section to remove the incompatible apps from your Centro 690 and to transfer your other info to your new Centro 690.

**NOTE** If you have trouble installing a third-party application, contact the developer for assistance.

We recommend that you *do not* install apps that do any of the following:

- Modify phone functions, such as ringtones, dialing, or caller ID
- Replace organizer features, such as Contacts or Calendar
- Set data connection features, such as activating or ending data connections
- Provide web-clipping features, such as PQA files
- Provide instant messaging features

If you want to continue using these types of applications, please contact the third-party developer for software updates and for info about compatibility with your Centro 690.

#### **WINDOWS ONLY**

- **1** On your computer, click **Start>Programs>Palm>Safe HotSync.**
- **2** Follow the instructions on the screen
- **3** Locate the **Old\_Apps** folder on your computer. This folder is usually located inside one of the following folders: **C:\Program Files\Palm\ C:\Program Files\palmOne\ C:\Program Files\Handspring\**
- **4** To help you identify the app that is causing the problem, move one app at a time from the **Old\_Apps** folder to the **Backup** folder, and then sync.

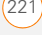

If the problem recurs, delete the last app you installed and report the problem to its developer.

**5** Repeat step 4 for each of the apps in the **Old\_Apps** folder.

**NOTE** If you have trouble moving apps from the Old\_Apps folder to the Backup folder, or determining which files to move, try reinstalling the app using the original third-party developer files.

**TIP** Need more info on the Backup folder? See What is the backup folder?.

#### **MAC ONLY**

**1** Locate your **user** folder on your computer.

**NOTE** Your user folder name is the same as your device name and is usually found in this location: **<Mac hard drive> : Users : <your Mac username> : Documents : Palm : Users**

**2** Select your **user** folder and Option-drag it to your Mac desktop to make a copy of that folder.

- **3** Confirm that your copy includes the **Backup** subfolder and that all the files in the original Backup subfolder are also in the copy of the Backup subfolder.
- **4** Delete all files from the original **Backup** subfolder.
- **5** Perform a hard reset on your Centro 690. See Resetting your Centro for instructions.
- **6** Sync your Centro 690 with your new desktop software and be sure to select your existing device name from the User list.
	- **7** To help you identify the app that is causing the problem, move one third-party app from the copy of the **Backup** subfolder to the original **Backup** subfolder, and then sync.

If the problem recurs, delete the last app you installed and report the problem to its developer.

**8** Repeat step 7 for each of the third-party apps in the copy of the **Backup** folder.

11

### Desktop software installation

If you are having trouble installing the desktop software, you may have the wrong version of the software or some of your computer's resources may be unavailable.

**TIP** The Palm Software Installation CD installs software that lets you synchronize using Palm® Desktop software or Microsoft Outlook for Windows. If you want to synchronize using a different personal information manager (PIM), you must install a third-party solution. Contact the PIM's author or vendor to learn if software is available for your Centro 690.

Follow these steps to retry the installation.

- **1** Make sure your computer profile includes administrator rights to install software. In large organizations, these are usually granted by the system administrator.
- **2** Restart your computer.
- **3** Quit any active applications, including virus scanners and Internet security applications.
- **4** Make sure you're installing the software from the Palm Software Installation CD that came with your new Centro 690. Other versions of the desktop software may not work with your Centro 690.
- **5** Insert the Palm Software Installation CD to restart the installation.

**IMPORTANT** Always use the same language for your Centro, your computer operating system, and your desktop software. Otherwise, you may lose information or have difficulty with synchronization. Support is not provided for mismatched language setups.

### Resetting your Centro

#### **Performing a soft reset**

Performing a soft reset is similar to restarting a computer. If your Centro is not responding or you have trouble

synchronizing with your computer, a soft reset may help. All your info is retained when you perform a soft reset.

**1** Remove the battery from your Centro 690, and then reinsert it.

Don't know how? See Replacing the battery.

**NOTE** The reset begins when you reinsert the battery.

**2** At the end of the soft reset, Date & Time Preferences appears. Select **Done**.

#### **Performing a system reset**

A system reset, also called a safe or warm reset, tells your Centro to stop what it's doing and start over again without loading any system extras. If your Centro loops or freezes during or after a soft reset, a system reset may help. Performing a system reset can release your Centro from an endless loop so that you can uninstall a third-party application that may be causing the looping.

**1** Remove the battery from your Centro 690, and then reinsert it. Don't know how? See Replacing the battery.

- **2** When the Palm logo appears, press and hold **Up** A until the black status bar at the bottom of the screen fills and disappears, and then release Up  $\blacktriangle$ .
- **3** Delete the third-party application that you suspect is causing the problem.
- **4** Perform a soft reset. The wireless features of your Centro 690 are not available until you complete this step.

#### **Performing a hard reset**

A hard reset erases all information and third-party software on your Centro. Never perform a hard reset without first trying a soft reset and a system reset and trying to resolve third-party software issues. (See Third-party applications for suggestions on diagnosing third-party software issues.) After a hard reset, you can restore previously synchronized information the next time you sync.

**IMPORTANT** If you set a password on your Centro 690, performing a hard reset reformats your Centro 690. This is a more severe form of a hard reset, which

11

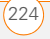

COMMON QUESTIONS

removes all your information, and restores | your Centro 690 until the process is complete. This may take up to 10 minutes.

> **4** When the language selection screen appears, select the same language you selected for your desktop software.

**IMPORTANT** Always use the same **I** language for your Centro, your computer operating system, and your desktop software. Otherwise, you may lose information or have difficulty with synchronization. Support is not provided for mismatched language setups.

**5** (Optional) If you want to confirm that the hard reset was successful, press **Applications**  $\sqrt{a}$  and select HotSync<sup>(4)</sup>. If you see your device name in the upper-right corner, the hard reset was *not* successful.

### Replacing the battery

Your Centro 690 comes with a replaceable battery. Be sure to use a replacement battery that is recommended or sold by

your formats, preferences, and other settings to the factory default settings.

**TIP** Some third-party applications do not create a backup on your computer when you synchronize. If you perform a hard reset, you may lose data in these applications and you will need to reinstall the application after the hard reset. Please contact the application's developer to find out which data is backed up during synchronization.

- **1** Remove the battery from your Centro 690, and then reinsert it. Don't know how? See Replacing the battery.
- **2** When the Palm logo appears, press and hold **Power/End i** until the black status bar at the bottom of the screen fills and disappears, and then release **Power/End** |
- **3** When the **Erase all data?** prompt appears, press  $Up \triangle$  to confirm the hard reset.

#### **IMPORTANT** If a **Reformatting in**

**progress** message appears, do not touch

Palm and is compatible with the Centro 690.

**CAUTION** Failure to use the proper battery may result in a risk of personal injury or product damage, and it voids your Centro 690 warranty.

- **1** Press **Power/End i** to turn off the screen.
- **2** Press the **Battery door** near the top where the door and camera sections meet and slide it downward to remove it from your Centro 690.

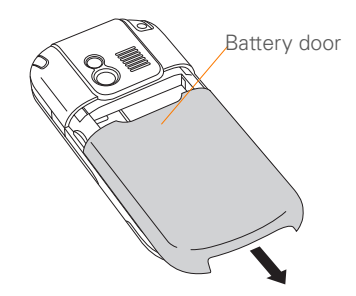

**3** Place a finger in the notch next to the battery, and lift up the old battery at a 45-degree angle to remove it from the compartment.

**4** Align the metal contacts on the new battery with the contacts inside the battery compartment, insert the new battery into the compartment at a 45-degree angle, and then press it into place.

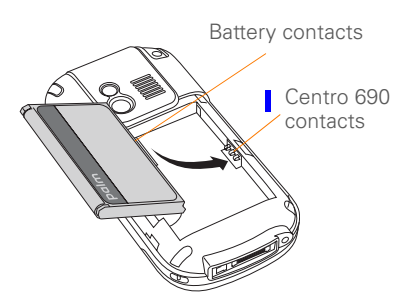

**IMPORTANT** Use the battery that came with your Centro 690. Do *not* use a battery from another Centro model in your Centro 690. Similarly, do *not* use the Centro 690 battery in another Centro model. Using a battery that is designed for another Centro model can damage your Centro 690.

**5** Slide the battery door onto the back of the Centro 690 until it clicks into place.

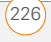

**CHAPTER**

CHAPTER

**6** Connect your Centro to the charger or sync cable to charge the new battery.

**TIP** Be sure to dispose of your old battery properly. In some areas, disposal in household or business trash is prohibited.

### Screen

#### **The screen appears blank**

- **1** When a call lasts longer than the limit specified in Power Preferences, the screen dims automatically. In certain lighting conditions, the screen may appear blank when this occurs. Press any key except Power/End to restore the screen to normal brightness. Pressing Power/End hangs up the call.
- **2** When a period of inactivity lasts longer than the limit specified in Power Preferences, the screen turns off. Press and release **Power/End** i to wake up the screen.
- **3** Look closely at the screen. If you can see a dim image, try adjusting the screen brightness (see Adjusting the brightness).
- **4** If the screen is still blank, perform a soft reset (see Performing a soft reset).
- **5** If the problem persists, connect your Centro to the charger (see Charging the battery) and perform a soft reset again.
- **6** If that doesn't work, perform a hard reset (see Performing a hard reset).

**TIP** To find carrying cases that protect the screen, and other useful accessories, visit [go.palm.com/centro690/](
http://go.palm.com/treoxxx/).

#### **The screen doesn't respond accurately to taps or it activates wrong features**

- **1** Press **Applications**  $\sqrt{a}$ .
- **2** Use the **5-way**  $\textcircled{}}$  to select **Prefs**  $\textcircled{}}$ .
- **3** Use the **5-way**  $\textcircled{}$  to select **Touchscreen**.
- **4** Follow the onscreen instructions to align the screen.
- **5** Select **Done**.
- **6** If the problem persists, check for dirt between the screen and the edge of the Centro 690.
- **7** If you're using a screen protector, make sure that it is properly installed.

#### **There's a blinking bell in the upper-left corner**

The blinking bell in the upper-left corner of the screen is the Alert icon. It appears when you have alarms or messages that you haven't acknowledged.

- **1** Press and hold **Center**  $\bigcap$  or tap the blinking bell  $\Delta$  with your stylus.
- **2** When the list of pending alerts appears, do either of the following:
	- Select the text of the alert to view the item. The item stays in the list.
	- Check the box next to an alert to clear it from the list, and then select **Done**.

### **Synchronization**

Synchronization backs up the information **f** from your Centro onto your computer and vice versa. If you ever need to perform a hard reset or otherwise need to erase all your information on your Centro 690, you can synchronize your Centro 690 with your computer to restore the info. Similarly, if your computer crashes and your Palm Desktop info is damaged, you can recover

your info by synchronizing with your Centro 690. To make sure you always have an up-to-date backup of your info, synchronize frequently.

This section describes synchronization between your Centro and a desktop computer running Palm Desktop software. You can also synchronize the information on your Centro using third-party applications. See the documentation for the third-party application for information on features and configuration.

Before you attempt to synchronize, make sure you've installed the desktop synchronization software from the Palm Software Installation CD.

**TIP** Every device needs a unique name. Never synchronize more than one device to the same device name on your computer.

#### **I can't find my user folder**

**Windows:** If your device name is one word, your user folder name is the first six characters of your device name. If your device name is two words, your user folder name consists of the first six characters of

the second word of your device name, followed by the first letter of the first word. For example, if your device name is John Smith, your user folder is named SmithJ. Your user folder is usually located inside one of the following folders:

**C:\Program Files\Palm\ C:\Program Files\palmOne\ C:\Program Files\Handspring\** 

**Mac:** Your user folder name is the same as your device name and is usually found in this location: **<***Mac hard drive***> : Users : <***your Mac username***> : Documents : Palm : Users** 

Π

### **What is the backup folder?**

The Backup folder is located inside your user folder (see I can't find my user folder). During synchronization, the HotSync® manager puts a copy of most of your info and applications into the Backup folder. (Some third-party apps do not put a copy into the Backup folder.) The next time you sync, the HotSync manager compares the contents of the Backup folder to the contents of your Centro 690, and then restores any missing info or applications.

If an app that you deleted reappears on your Centro 690, try deleting the app from your Backup folder.

#### **Palm Desktop does not respond to a sync attempt**

**1** Make sure that the USB sync cable is securely connected to the USB port on your computer and on the bottom of your Centro 690 (see Synchronizing information—the basics).

**TIP** If you're having trouble trying to sync using an IR or Bluetooth® wireless technology connection, try using the USB sync cable instead. If this solves the problem, check your IR or Bluetooth settings (see Synchronizing information—advanced).

**2** Make sure that the HotSync manager is running:

> **Windows:** Right-click **HotSync manager**  $\mathcal{G}$  in the taskbar in the lower-right corner of your computer screen, and make sure that **Local USB**  is checked. If you don't see the HotSync manager icon, click **Start**, select **Programs**, select **Palm**, and then select **HotSync manager**.

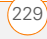

#### $(2.5^{01} \times 11110 \text{ AM})$ **图** My Pictures  $Hard Disk(C)$

**Mac:** Find the **Palm** folder on your Mac hard drive. Double-click the **HotSync manager**  $\mathcal{G}$  icon in the **Palm** folder. In the Connection Settings panel, set the **Local Setup port** to **Palm USB**.

- **3** Synchronize. If the synchronization is successful, you do not need to complete the remaining steps.
- **4** Perform a soft reset (see Performing a soft reset).
- **5** Synchronize. If the synchronization is successful, you do not need to complete the remaining steps.
- **6** If problems persist and you're synchronizing through a USB hub, try connecting the sync cable to a different USB port or directly to your computer's built-in USB port.
- **7** Synchronize. If the synchronization is successful, you do not need to complete the remaining steps.
- **8** Check the multi-connector on the bottom of your Centro 690 for debris or

discoloration. Carefully clean the connector by dipping a cotton swab in some rubbing alcohol and gently wiping the metal contacts on the connector. Try to sync again.

- **9** Check the connector on the USB sync cable for integrity and cleanliness. Make sure the pins on the connector are straight, protruding, and not damaged. If the cable appears to be damaged, stop here and locate another USB sync cable.
- **10 WINDOWS ONLY** Uninstall Palm Desktop software. Click **Start**, select **Settings**, select **Control Panel**, select **Add or Remove Programs**, select **Palm Desktop software**, and then click **Change/Remove**.

**NOTE** Mac computers do not provide an option for uninstalling Palm Desktop software. Contact Technical Support if the problem persists after you complete step 7.

**11** Restart your computer.

**12** Reinstall Palm Desktop software from the Palm Software Installation CD that came with your Centro 690.

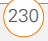
## **Synchronization starts but stops without finishing**

**TIP** The HotSync Log can give you information about your most recent synchronization.

 **Windows:** Right-click the **HotSync manager**  icon in the taskbar in the lower-right corner of your computer screen, and then select **View Log**.

**Mac:** Open Palm Desktop software. From the **HotSync** menu, select **View Log**.

If you upgraded from a previous Palm OS® device or received a system error, such as Sys0505, there may be conflicts with software on your Centro 690.

**1** Locate your **Backup** subfolder and rename the folder (for example, BackupOld).

**Windows: C:\Program Files\Palm\<***device name***>**

**Mac: <***Mac hard drive***> : Applications : Palm : Users : <***device name***>** 

**NOTE** Can't find a Palm folder in Program Files? Then look for a palmOne or Handspring folder instead. For more info, see Lcan't find my user folder.

**2** Synchronize.

- **3** If the problem is resolved, begin reinstalling your third-party applications one at a time by double-clicking a single file in the original **Backup** subfolder that you renamed, and sync after each application you install. If the problem recurs, delete the last application you installed and report the problem to its developer.
- **4 WINDOWS ONLY** If the Windows New Hardware Wizard appears, the synchronization process may be timing out before the wizard completes its job. Follow all instructions in the New Hardware Wizard, and then sync again.
- **5 WINDOWS ONLY** Uninstall Palm Desktop software. Click **Start**, select **Settings**, select **Control Panel**, select **Add or Remove Programs**, select **Palm Desktop software**, and then click **Change/Remove**.

**NOTE** Mac computers do not provide an option for uninstalling Palm Desktop software. Contact Technical Support if the problem persists after you complete step 3.

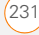

11

- **6** Restart your computer.
- **7** Reinstall Palm Desktop software from the Palm Software Installation CD that came with your Centro 690.

#### **Synchronization finishes but info doesn't appear where it should**

- **1** Make sure you're synchronizing with the intended desktop personal information manager (PIM). The Palm Software Installation CD enables you to choose whether you want to synchronize with Palm Desktop software or Microsoft Outlook for Windows. Reinsert the installation CD and select **Change your synchronization method** if necessary. If you use a different PIM, you need to install third-party software to synchronize. For more information, consult the company that makes the PIM.
- **2** If multiple Palm OS devices are synchronizing with your computer, make sure the name of the device you are synchronizing appears in the **User** field on the toolbar of Palm Desktop software.

**3** Open HotSync manager on your computer, and make sure the necessary conduits are set to **Synchronize the files**.

**NOTE** If you need to change the setting to **Synchronize the files**, be sure to check the **Set as default** box as well.

- **4 WINDOWS ONLY** Uninstall Palm Desktop software. Click **Start**, select **Settings**, select **Control Panel**, select **Add or Remove Programs**, select **Palm Desktop software**, and then click **Change/Remove**.
	- **MAC ONLY** Mac computers do not provide an option for uninstalling Palm Desktop software. Contact Technical Support if the problem persists after you complete step 3.
- **5** Restart your computer.
- **6** Reinstall Palm Desktop software from the Palm Software Installation CD that came with your Centro 690.
- **7** (Outlook only) If you're trying to synchronize offline, set your Outlook Calendar, Contacts, Notes, and Tasks to be available offline.

**CHAPTER**

CHAPTER

**TIP** Outlook subfolders and public folders are not accessible with the included software. You may want to use a third-party solution instead.

**TIP** (Outlook only) If you want to sync your info with a global Exchange Address Book, you must copy the addresses to your local Contacts list in Outlook (right-click the addresses and select **Add to Personal Address Book**).

Π

**TIP** For more info on Outlook conduits. right-click the **HotSync manager** icon in the taskbar, select **Custom**, select an app with Outlook in its name, and then select **Help**.

### **I have duplicate entries in Microsoft Outlook after I sync**

- **1** Open Microsoft Outlook and delete the duplicate entries.
- **2** On your computer, go to the application with duplicate entries and manually enter any info you added to your Centro 690 since the last time
- you synchronized.
- **3** Right-click **HotSync manager**  $\mathcal{F}$  in the taskbar and select **Custom**.
- **4** Select an application that has duplicate entries and also has Outlook in its name.

### **5** Click **Change**.

- **6** Select **Desktop overwrites handheld**, and then click **OK**.
- **7** If more than one application has duplicate entries, repeat steps 4 through 6 for each application with duplicates.
- **8** Click **Done**.
- **9** Synchronize your Centro 690 and your computer.

### **My appointments show up in the wrong time slot after I sync**

If you create an appointment in the wrong time zone (that is, your desktop was set to the wrong time zone), it shows up in the **Wrong time zone on your Centro. To be** safe, enable local network time and avoid assigning time zones to your appointments.

## If you're using **Microsoft Outlook**:

**1** Make sure that you installed the Microsoft Outlook conduit that came with your Centro 690. If you're not sure whether this software is installed, reinstall Palm Desktop software from

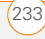

the Palm Software Installation CD that came with your Centro 690.

- **2** Open Microsoft Outlook and correct the wrong entries.
- **3** On your computer, manually enter any Calendar info you added to your Centro 690 since the last time you synchronized.
- **4** Click **HotSync manager**  $\mathcal{F}$  in the taskbar and select **Custom**.
- **5** Select an application that has both Calendar and Outlook in its name.
- **6** Click **Change**.
- **7** Select **Desktop overwrites handheld**, and then click **OK**.
- **8** Synchronize your Centro 690 and your computer.
	- **9** Repeat steps 4 through 6 to open the Calendar Change HotSync Action dialog box again.
	- **10** Make sure **Synchronize the files** is selected and **Set as default** is checked, and then click **OK**.

You should now be able to assign time zones to your events without encountering this problem.

If you're using **Palm Desktop software**:

- **1** On your Centro 690, press Calendar  $\sqrt{a}$
- **2** Press **Menu**  $\mathbb{F}$ .
- **3** Select **Options**, and then select **Preferences**.
- **4** Uncheck the **New events use time zones** box (if it's checked).
- **5** On your computer, open Palm Desktop software and correct the wrong entries.
- **6** On your computer, manually enter any Calendar info you added to your Centro 690 since the last time you synchronized.
- **7** Click **HotSync manager**  $\mathcal{G}$  in the taskbar and select **Custom**.
- **8** Select **Calendar**.
- **9** Click **Change**.
- **10** Select **Desktop overwrites handheld**, and then click **OK**.
- **11** Synchronize your Centro 690 and your computer.
- **12** Repeat steps 7 through 9 to open the Calendar Change HotSync Action dialog box again.

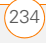

**13** Make sure **Synchronize the files** is selected and **Set as default** is checked, and then click **OK**.

You should now be able to assign time zones to your events without encountering this problem.

**IMPORTANT** To avoid this problem in the future, do not assign time zones to your events. Palm Desktop software does not support time zones.

## **The text of my memos is truncated after I sync**

If you use your desktop software to create a memo that is longer than 4,096 characters, the excess characters are truncated when you transfer the memo to your Centro 690.

## Phone

## **Signal strength is weak**

Become familiar with low coverage areas where you live, commute, work, and play. Then you will know when to expect signal strength issues. You can check signal

strength by looking at the **Signal Strength**   $\mathbf{T}_{\cdot\cdot\cdot}$  icon in the title bar of the Main tab in the Phone application. The stronger the signal, the more bars that appear. If you are outside a coverage area, no bars appear.

- **1** If you're standing, move about ten feet in any direction.
- **2** If you're in a building, move near a window. Open any metal blinds.
- **3** If you're in a building, move outdoors or to a more open area.
- **4** If you're outdoors, move away from large buildings, trees, or electrical wires.
- **5** If you're in a vehicle, move your Centro so that it's close to a window of your vehicle.

#### **My Centro won't connect to the mobile network**

- **1** Try the suggestions about signal strength described in Signal strength is weak.
- **2** Turn off your phone and turn it on again (see Turning your phone on and off).
- **3** Remove the SIM card and reinsert it (see Inserting the SIM card and battery).

11

**4** Perform a soft reset (see Performing a soft reset).

#### **The other person hears an echo**

- Try decreasing the volume on your Centro to avoid coupling or feedback on the other person's end. This applies to both the speakerphone and the earpiece.
- Position the earpiece closer to your ear to prevent sound leaking back to the microphone. Keep your hand away from the microphone hole, which is on the bottom right side of the Centro 690.
- If you're using the speakerphone feature with your Centro lying on a flat surface, try turning the Centro face down (screen facing the surface).

#### **I hear my own voice echo**

Ask the person on the other end of the call to turn down the volume on his or her phone or to hold the phone closer to his or her ear.

#### **My voice is too quiet on the other end**

- Be sure to place the bottom of the Centro, or the hands-free microphone, close to your mouth.
- **Check the Signal Strength T**<sub>ill</sub>icon in the title bar of the Main tab in the Phone application. If the signal is weak (few bars are displayed), try the suggestions about signal strength described in Signal strength is weak.

#### **I hear static or interference**

Check the **Signal Strength**  $\overline{Y}_{nl}$  icon in the title bar of the Main tab in the Phone application. If the signal is weak (few bars are displayed), try the suggestions about signal strength described in Signal strength is weak.

If you're using a Bluetooth® hands-free device, see I hear static or interference when using my Bluetooth hands-free device.

### **My phone seems to turn off by itself**

If a system error and reset occur, the Centro 690 automatically turns the phone on if it was on before the reset. However, if the Centro 690 can't determine if your phone was on before the reset, the phone does not automatically turn on (see Turning your phone on and off). If the problem persists and you're using third-party applications, see Third-party applications for additional suggestions.

## **My Centro makes or answers calls when it's in a bag or pocket**

Items in your bag or pocket may be pressing the onscreen Answer button or otherwise activating screen items. If this happens, be sure to press **Power/End** | to turn off the screen before placing your Centro in a bag or pocket. You may also want to disable the screen's touch-sensitive feature during incoming calls (see Locking your screen).

**TIP** To find carrying cases that can help prevent your Centro 690 from making calls, as well as other useful accessories, visit [go.palm.com/](
http://go.palm.com/treoxxx/) [centro690/.](
http://go.palm.com/treoxxx/)

## Hands-free devices

**TIP** Bluetooth range is up to 30 feet in optimum environmental conditions. Performance and range may be affected by physical obstacles, radio interference from nearby electronic equipment, and other factors.

### **I can't make or receive calls using a Bluetooth® hands-free device**

Confirm all the following:

- The Bluetooth device is compatible with your Centro 690. Go to [go.palm.com/](
http://go.palm.com/treoxxx/) [centro690/](
http://go.palm.com/treoxxx/) for a list of compatible devices.
- Press **Applications**  $\sqrt{\omega}$  and select **Bluetooth** . Make sure the **Bluetooth** setting is set to **On**.
- You have already formed a partnership between your Centro 690 and your hands-free device, and the hands-free device appears in the Trusted Devices list. (See Connecting to a Bluetooth® hands-free device.)

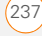

11

- Your hands-free device is charged and turned on.
- Your Centro is within range of the hands-free device.

If the problem persists, turn the **Bluetooth** setting to **Off** and then turn it on again. If it still persists, create a new partnership with the hands-free device (see Connecting to a Bluetooth® hands-free device).

#### **I hear static or interference when using my Bluetooth hands-free device**

- **•** Try moving your Centro closer to the hands-free device. Audio quality degrades as the distance between your
- Centro and hands-free device increases. The effective range for a device varies between manufacturers.
- Confirm that no obstructions, including your body, are between your Centro and your hands-free device.
- If the problem persists, turn the **Bluetooth** setting to **Off** and then turn it back on again. If it still persists, create a new partnership with the hands-free device (see Connecting to a Bluetooth® hands-free device).

**TIP** For best performance, keep your Bluetooth hands-free device and your phone on the same side of your body.

#### **Some features of my Bluetooth hands-free device don't work with my Centro**

- Check the Palm compatibility list at [go.palm.com/centro690/](
http://go.palm.com/treoxxx/) to ensure that your device is compatible.
- Check the documentation that came with your device or the manufacturer's website for information specific to your device.

## Email

• For troubleshooting info on the VersaMail® application, see the *User Guide for the VersaMail Application* on your computer.

### **Windows: Start>Programs>Palm**

**Mac**: Insert the Palm Installation CD and click the link to the *User Guide for* 

*the VersaMail Application* in the **Documentation** folder.

## **Messaging**

## **I can't tell if data services are available**

When your phone is on, icons appear in the title bar in the Main tab in the Phone application to indicate whether data services are available and whether a data connection is active. Make sure that either of the following icons appears in the title bar of the Main tab:  $\sum_i \sum_i$  If you do not see either of these icons, data services are not available in your current location and you cannot exchange multimedia messages.

## **I can't send or receive text messages**

- Make sure your SIM card is inserted correctly (see Inserting the SIM card and battery) and your phone is turned on (see Turning your phone on and off).
- Contact your network operator to verify that your plan includes text messaging services, that these services have been

correctly activated, and that they are available at your location. Your network operator should be able to tell you if text messaging services have been experiencing transmission delays. Delays can also occur between the time that a message is sent and the time it is received.

- Verify with the recipient that the receiving device can handle text messages.
- If a text message arrives but does not display an alert, perform a soft reset (see Performing a soft reset).

## **I can't send or receive multimedia messages**

- Make sure your phone is turned on (see Turning your phone on and off).
- **•** Contact your network operator to verify that your plan includes multimedia messaging services (MMS), that these services have been correctly activated, and that they are available at your location. Your network operator should be able to tell you if multimedia messaging services have been experiencing transmission delays.

11

Delays can also occur between the time that a message is sent and the time it is received.

- Make sure that either of the following icons appears in the title bar of the Main tab:  $\frac{1}{2}$   $\frac{1}{2}$   $\frac{1}{2}$  If you do not see either of these icons, data services are not available in your current location and you cannot exchange multimedia messages.
- Verify with the recipient that the receiving device can handle multimedia messages.
- If a message arrives but does not display an alert, perform a soft reset (see Performing a soft reset).

## Web

#### **I can't tell if data services are available**

When your phone is on, icons appear in the title bar in the Main tab in the Phone application to indicate whether data services are available and whether a data connection is active. Make sure that either of the following icons appears in the title bar of the Main tab:  $\sum_i \frac{1}{2}$ . If you do not

see either of these icons, data services are not available in your current location and you cannot connect to the Internet.

#### **My Centro won't connect to the Internet**

Your Centro 690 supports GPRS and EDGE wireless data networks. To connect to the Internet, you must subscribe to and activate data services with your network operator, and you must be in a location with data coverage.

- **1** Press and hold **Power/End**  $\begin{bmatrix} 1 \\ 1 \end{bmatrix}$  to turn off your phone. Then press and hold the same button to turn it back on again.
- **2** Press **Phone**  $\sqrt{2}$  and look for either of the following icons in the title bar of the Main tab:  $\Psi$ ,  $\Psi$ ,
- **3** If you see these icons, you are in a data coverage area. Try connecting to the Internet again. If you do not see either of these icons, press

Applications  $\sqrt{\omega}$ , select **Prefs a**, and continue with the following steps.

- **4** Select **Network**.
- **5** Select the **Service** pick list and select your wireless service provider's data service.

240) WEB

## **6** Select **Connect**.

- **7** If the connection is successful, go to the web browser. If you still can't make a connection, perform a soft reset (see Performing a soft reset).
- **8** If your phone did not turn on automatically after the soft reset, press and hold **Power/End th** to turn on your phone, and try connecting to the Internet.
- **9** Contact your network operator to verify the following:
	- Your subscription plan includes high-speed data services.
	- Data services have been activated on your account.
	- Data coverage is available in your location.
	- There are no data service outages in your location.

### **I can't access a web page**

First, make sure you have Internet access: Open the web browser and try to view another web page you've loaded before. To ensure you're viewing the page directly

from the Internet, press **Menu D**, select **Go**, and then select **Refresh**.

If you can view the other web page after you refresh it but you still can't access the page you were originally trying to view, the page may contain elements that are not supported by the web browser. These include Flash, Shockwave, VBScript, WMLScript, and other plug-ins.

Some websites use a redirector to their true home page. If the web browser on **V** your Centro 690 can't follow the redirector, try using a desktop browser to see the landing page of the redirector, and then enter that address in the web browser on vour Centro 690.

**TIP** Your Centro can open your email application when you select an email address on a web page. If nothing happens when you select the link, make sure your email application is already set up.

### **It takes a long time for a web page to load**

If it is taking longer than usual to load web pages, you may have traveled from an EDGE service area to a GPRS service area. Although GPRS data service is considered

COMMON QUESTIONS

П

11

a high-speed data service, it seems slow if you are used to EDGE speed.

- **1** Press **Phone**  $\sqrt{7}$  and look for either of the following icons in the title bar of the Main tab to confirm that you have a data connection:  $\mathbf{Y}_n \mathbf{Y}_n^*$
- **2** Try opening a different web page to see if the problem persists.
	- If you can open a different web page, it is likely that the original website is experiencing problems, and the problem is not related to your Centro.
		- If the problem persists on a different web page, you may have a problem with your connection to your network operator network.
- **3** To be sure there is not a problem with your connection to your network provider, press and hold **Power/End** to turn off your phone. Then press and hold the same button to turn it back on again.
- **4** Try opening the web page again to see if it loads faster.

#### **An image or map is too small on my screen**

The web browser has two modes: Optimized and Wide Page. Optimized Mode resizes all images and page elements to fit into a single column on the Centro 690 screen. Switch to Wide Page Mode to see the full-size image (see Viewing a web page).

You may also be able to save the image on your Centro 690 or an expansion card and then view the image later on your computer.

#### **A secure site refuses to permit a transaction**

Some websites don't support certain browsers for transactions. Please contact the site's webmaster to make sure the site allows transactions using Blazer™ web browser from your Centro.

## **My Bluetooth DUN connection isn't working**

Check all of the following:

**CHAPTER**

CHAPTER

- Press **Applications**  $\sqrt{a}$  and select **Bluetooth . A.** Make sure the **Bluetooth** setting is set to **On**.
- You have already formed a partnership between your Centro 690 and your computer (see Creating a partnership between your Centro and your computer).
- The Bluetooth feature on your computer is turned on.
- Your Centro is within 30 feet of your computer.

**TIP** Bluetooth range is up to 30 feet in optimum environmental conditions. Performance and range may be affected by physical obstacles, radio interference from nearby electronic equipment, and other factors.

If the problem persists, try the following:

- Turn the **Bluetooth** setting to **Off** and then turn it back on again.
- **•** Try moving your Centro closer to your computer. The effective range for a computer varies between manufacturers.
- Confirm that no obstructions, including your body, are between your Centro and your computer.
- If the problem persists, create a new partnership with your computer (see Creating a partnership between your Centro and your computer).

## Camera

Here are some tips for taking good pictures with the built-in camera:

- Clean the camera's lens with a soft lint-free cloth.
- Take pictures in bright lighting conditions. Low-light images may be grainy, due to the sensitivity of the camera.
- Hold the Centro 690 as still as possible. Try supporting your picture-taking arm against your body or a stationary object (such as a wall).
	- Keep the subject of the picture still. Exposure time is longer with lower light levels, so you may see a blur.

11

- For best results, verify that you have the brightest light source coming from behind you, lighting the subject's face. Avoid taking indoor pictures with the subject in front of a window or light.
- Make sure the subject is at least 18 inches away from the camera to ensure good focus.

Remember that when you synchronize **your Centro 690 with your computer, your** camera images are stored in the My Pictures/Palm Photos folder on your hard drive (see Viewing pictures and videos on your computer).

## Making room on your Centro

Keep in mind that your Centro 690 includes an expansion card slot, and that you can store applications and information on expansion cards (sold separately). However, you still need free memory on the Centro 690 itself to run applications П from an expansion card. For more info on

using expansion cards, see Using expansion cards.

If you store a large number of records or install many third-party applications, the internal memory on your Centro 690 may fill up. Here are some common ways to clear space:

- **Email:** Messages that have large attachments can quickly consume memory on your Centro. Delete messages with large attachments. If you have hundreds of messages with or without attachments, you may want to delete older messages to make room (see the *User Guide for the VersaMail Application* on your computer).
	- **Windows: Start>Programs>Palm**
	- **Mac**: Insert the Palm Installation CD and click the link to the *User Guide for the VersaMail Application* in the **Documentation** folder.
- **Pictures & Videos:** Large images take up a lot of memory. Move images to an expansion card or synchronize them to your computer, and then delete the images from your Centro (see Viewing pictures and videos on your computer).

COMMON QUESTIONS

- **Music:** Music files often consume a lot of memory. Move music files to an expansion card, or delete large files from your Centro.
- **Messaging:** Multimedia content can also consume a lot of memory. Move multimedia content to an expansion card, or delete large files from your Centro (see Deleting messages).
- **Internet:** If you set a large web browser cache, you may want to use the web browser's advanced Memory Management settings to clear all recent pages (see Customizing your web browser settings).
- **Third-party applications:** You can delete infrequently used applications (see Removing applications) or move them to an expansion card (see Copying applications between an expansion card and your Centro).

## Third-party applications

Some third-party applications can cause conflicts on your Centro 690. For example, third-party applications that were not written with the Centro keyboard and 5-way navigator in mind may cause strange behavior or errors when using the keyboard and 5-way navigator in these applications. Third-party applications that modify wireless features may require extra troubleshooting.

If you recently installed an application and your device seems to be stuck, try the following:

- **1** Perform a soft reset (see Performing a soft reset).
- **2** If the problem persists, perform a system reset (see Performing a system reset).
- **3** Delete the most recently installed application from your Centro 690 (see Removing applications).

П

- **4** If the problem persists, perform another system reset.
- **5** If possible, synchronize your Centro 690 with your computer to back up your most recent info.
	- **6** If you're unable to perform the preceding steps or the problem persists, locate your **Backup** subfolder on your computer and rename the folder (for example, BackupOld).

#### **Windows: C:\Program Files\Palm\<***device name***>**

**Mac: <***Mac hard drive***> : Applications**  Π **: Palm : Users : <***device name***>**

**NOTE** Can't find a Palm folder in Program Files? Then look for a palmOne or Handspring folder instead. For more info, see I can't find my user folder.

- **7** Perform a hard reset (see Performing a hard reset).
- **8** Sync to restore your info in Calendar, Contacts, Tasks, Memos, and Pictures & Videos.
- **9** If the problem is resolved, begin reinstalling your third-party applications one at a time by double-clicking a single

file in the original Backup subfolder that you renamed, and sync after each application you install.

**10** If the problem recurs, delete the last application you installed and report the problem to its developer.

## **I can't exit a game or third-party application**

Press **Option**  $\left( \right)$  + **Applications**  $\left\{ \infty \right\}$  to return to Applications View.

## **Getting more help**

Contact the author or vendor of the third-party software if you require further assistance.

## Error messages

Your Centro 690 is designed to minimize interruptions when a system error occurs. If your Centro 690 encounters a system error, it automatically resets itself and resumes functioning as normal. If possible, it even turns the phone back on if it was on before the error occurred.

11

**CHAPTER**

CHAPTER

Sometimes you might want to know more about an error. Your Centro 690 uses a special interface to show error messages in greater detail.

- **1** Press **Phone**  $\sqrt{\cdot}$ .
- **2** Enter  $\sharp$ <sup>\*</sup>377, and then press **Send**  $\begin{bmatrix} 1 \end{bmatrix}$ .
- **3** Review the screen with details about the conditions that led up to the most recent automatic reset.
- **4** Select **OK**.

**NOTE** Third-party developers create their own error messages. If you do not understand an error message, please contact the developer of the application for help.

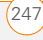

COMMON QUESTIONS

 $(11)$ 

## Terms

## **Alt (alternative)**

A keyboard key. Enter a letter on the keyboard, and then press Alt and to access variations such as international characters and symbols.

## **Applications View**  $\sqrt{a}$

The screen on your Palm® Centro™ 690 smart device from which you can open all applications.

#### **Auto-off interval**

The time of inactivity that passes before the screen on your Centro 690 turns off. The wireless features on your Centro 690 are unaffected by this setting.

#### **Beam**

The process of sending or receiving an entry or application using the infrared (IR) port on your Centro.

### **Bluetooth® wireless technology**

Technology that enables devices such as the Centro 690, mobile phones, and computers to connect wirelessly to each other so that they can exchange information over short distances. For more info, visit www.bluetooth.com.

#### **CSD (circuit-switched data)**

A dial-up Internet connection. You pay for the connection time, not for how much information you transfer. Contrast with GPRS.

#### **Device name**

The name associated with your Centro 690 and with the info in your desktop software. The device name (sometimes called the **Lusername**) distinguishes your Centro 690 from all other Palm OS® devices. When you first synchronize your Centro 690, you are asked to give it a device name. This name appears in the User list in Palm Desktop software. Every Palm OS device that is synchronized with the same computer must have a unique device name.

### **Dialog box**

A set of options and command buttons that is enclosed by a border and that enables you to carry out a specific task.

#### **EDGE (Enhanced Data rates for GSM Evolution)**

An enhanced version of GPRS that delivers data speeds that are up to three times faster than standard GPRS connections. (Additional charges may apply.)

#### **Favorite**

A button that provides quick access to a phone number (speed-dial button) or commonly used application (such as Web or Messaging). You can define an unlimited number of favorite buttons in the Phone application.

## **GPRS (General Packet Radio Service)**

A mobile Internet connectivity technology that allows persistent data connections. (Additional charges may apply.)

### **HotSync®**

The technology that synchronizes your Centro and your computer with the simple press of a button.

#### **HotSync manager**

The computer application that manages the synchronization of your Centro with your computer.

## **Infrared (IR)**

A way of transmitting information using light waves; this is called *beaming*. The IR port on your Centro enables you to transfer information to other IR devices within a short radius.

## **Lithium Ion (Li-Ion)**

The rechargeable battery technology used in the Centro 690.

## **MMS**

An enhanced form of messaging that enables you to send pictures, videos, animations, sounds, and ringtones almost instantly.

## **Option key**

The keyboard key that enables you to access the alternative feature that is indicated above the letter on each key.

## **Palm® Desktop software**

A PIM application for computers that helps you manage your personal information and keep your personal information synchronized with your Centro.

## **Palm® OS by ACCESS**

The operating system of your Centro 690. Palm OS is known for its simplicity of use and for the large number of compatible third-party applications that can be added to your Centro 690.

#### **Palm™ Quick Install**

The component on your Windows computer that enables you to install Palm OS applications and other information on your Centro.

#### **Partnership**

Two Bluetooth devices—for example, your Centro 690 and a hands-free device-that can connect because each device finds the same passkey on the other device. Once you form a partnership with a device, you don't need to enter a passkey to connect with that device again. Partnership is also known as paired relationship, pairing, trusted device, and trusted pair on some devices.

## Phone<sup>1</sup>

The application on your Centro 690 that enables you to make and receive phone calls.

## **PIM (personal information manager)**

A genre of software that includes applications such as Palm Desktop software, Microsoft Outlook, Lotus Notes, and ACT!. PIMs generally store contacts, schedules, tasks, and memos.

## **PIN (personal identification number)**

The four-digit password assigned to your SIM card by your carrier. Turning on the PIN lock secures your wireless account. See also PUK.

## **PIN2 (personal identification number 2)**

A code that protects certain network settings such as call barring or fixed dialing.

### **PUK (PIN unlock key)**

A special extended password assigned to your SIM card. If you enter the wrong PIN more than three times, your SIM card is blocked and you must call your carrier for the PUK.

### **Quick key**

A letter that you can press and hold to activate a favorite from any tab in the Phone app. For example, create a speed-dial button for your mother's number and enter the letter **M** for "Mom" as the

**Quick Key. Then when you want to call her,** go to the Phone app and press and hold M. Your Centro 690 dials the number.

#### **SIM (Subscriber Identity Module) card**

The smartcard, inserted in your Centro 690, that contains your mobile account information, such as your phone number and the services to which you subscribe. Phonebook entries and SMS messages can also be stored on the SIM card.

#### **Slide**

A collection of text, pictures, videos, and sounds that are grouped together within a multimedia message created in the Messaging application. During playback, all the items within a particular slide appear on the same screen. If a multimedia message contains multiple slides, each slide can be viewed separately during playback.

### **SMS**

The service that exchanges short text messages almost instantly. Text messages are typically sent to a mobile phone number, rather than to an email address (although this too is possible). These messages can usually include up to 160 characters; messages with more than 160 characters are automatically split into several messages. You can send and receive SMS messages while you are on a voice call.

#### **Streaming**

Technology that enables you to access media content—for example, watch video or listen to an audio program—directly from the Internet on your Centro 690 without needing to download a file to save on your Centro 690.

#### **User folder**

The folder on your computer that contains the information you enter in Palm Desktop software and the information you enter on **Vour Centro 690 and synchronize with** Palm Desktop software.

## Important Safety Information

#### **FCC Notice**

This equipment has been tested and found to comply with the limits for a Class B digital device, pursuant to part 15 of the FCC Rules. These limits are designed to provide reasonable protection against harmful interference in a residential installation. This equipment generates, uses and can radiate radio frequency energy and, if not installed and used in accordance with the instructions, may cause harmful interference to radio communications. However, there is no guarantee that interference will not occur in a particular installation. If this equipment does cause harmful interference to radio or television reception, which can be determined by turning the equipment off and on, the user is encouraged to try to correct the interference by one or more of the following measures:

- Reorient or relocate the receiving antenna.
- Increase the separation between the equipment and receiver.
- Connect the equipment into an outlet on a circuit different from that to which the receiver is connected.
- Consult the dealer or an experienced radio/TV technician for help.

Changes or modifications not expressly approved by Palm could void the user's authority to operate this equipment.

The following statement is normally required to be on the FCCID label. If the device is too small, the statement must be included in the user manual.

This device complies with part 15 of the FCC rules. Operation is subject to the following two conditions:

- This device may not cause harmful interference, and
- This device must accept any interferences received, including interference that may cause undesired operation.

#### **This guide contains important operational and safety information to help you safely use your Palm® Centro™ 690**.

Failure to read and follow the information provided in this guide may result in serious bodily injury, death, or property damage.

#### **General Precautions**

There are several simple guidelines to operating your Centro 690 properly and maintaining safe, satisfactory service.

- Speak directly into the microphone.
- Avoid exposing your Centro 690 and accessories to rain or liquid spills. If your Centro 690 does get wet, immediately turn the power off and remove the battery.
- Although your Centro 690 is quite sturdy, it is a complex piece of equipment and can be broken. Avoid dropping, hitting, or bending it, or sitting on it.
- Any changes or modifications to your Centro 690 not expressly approved in this document could void your warranty for this equipment and void your authority to operate this equipment.

#### **Maintaining Safe Use of and Access to Your Centro 690**

#### **Do Not Rely on Your Centro 690's Phone for Emergency Calls**

Wireless phones such as the one on your Centro operate using radio signals, which cannot guarantee connection in all conditions. Therefore you should never rely solely upon any wireless phone for essential communication (for example, medical emergencies). Emergency calls may not be possible on all cellular networks or when certain network services and/or phone features are in use. Check with your local service provider for details.

#### **Using Your Phone While Driving**

Talking on your phone while driving (or operating the phone without a hands-free device) is prohibited in some jurisdictions. Laws vary as to specific restrictions. Remember that safety always comes first.

#### **Following Safety Guidelines**

To operate your Centro 690 safely and efficiently, always follow any special regulations in a given area. Turn your Centro 690's phone off in areas where use is forbidden or when it may cause interference or danger.

#### **Using Your Centro 690's Phone Near Other Electronic Devices**

Most modern electronic equipment is shielded from radiofrequency (RF) signals. However, RF signals from wireless phones may affect inadequately shielded electronic equipment.

RF signals may affect improperly installed or inadequately shielded electronic operating systems and/or entertainment systems in motor vehicles. Check with the manufacturer or their representative to determine if these systems are adequately shielded from external RF signals. Also check with the manufacturer regarding any equipment that has been added to your vehicle.

Consult the manufacturer of any personal medical devices, such as pacemakers and hearing aids, to determine if they are adequately shielded from external RF signals.

**NOTE** Always turn off the phone in health care facilities and request permission before using the phone near medical equipment.

#### **Turning Off Your Phone Before Flying**

**NOTE** Turn off your phone before boarding any aircraft. To prevent possible interference with aircraft systems, the U.S. Federal Aviation Administration (FAA) regulations require you to have permission from a crew member to use your phone while the plane is on the ground. To prevent any risk of interference, FCC regulations prohibit using your phone while the plane is in the air.

#### **Turning Off Your Phone in Dangerous Areas**

To avoid interfering with blasting operations, turn your phone off when in a blasting area or in other areas with signs indicating two-way radios should be turned off. Construction crews often use remote-control RF devices to set off explosives.

Turn your phone off when you're in any area that has a potentially explosive atmosphere. Although it's rare, your phone and accessories could generate sparks. Sparks can cause an explosion or fire, resulting in bodily injury or even death. These areas are often, but not always, clearly marked. They include:

- Fueling areas such as gas stations.
- Below deck on boats.
- Fuel or chemical transfer or storage facilities.
- Areas where the air contains chemicals or particles such as grain, dust, or metal powders.
- Any other area where you would normally be advised to turn off your vehicle's engine.

**NOTE** Never transport or store flammable gas, flammable liquid, or explosives in the compartment of your vehicle that contains your phone or accessories.

#### **Restricting Children's Access to Your Centro 690**

Your Centro is not a toy. Do not allow children to play with it as they could hurt themselves and others, damage the Centro 690 and/or its phone, or make calls that increase your monthly bill.

#### **Using Your Phone With a Hearing Aid Device**

Your Palm<sup>®</sup> Centro™ 690 smart device by Palm is compliant with the FCC Hearing Aid Compatibility (HAC) requirements. For additional HAC information, including the HAC rating of this product, please refer to **[www.palm.com/CentroHAC](http://www.palm.com/treoHAC)**.

Your Centro 690 has been tested for hearing aid device compatibility. When some wireless phones are used near some hearing devices (hearing aids and cochlear implants), users may detect a buzzing, humming, or whining noise. Some hearing devices are more immune than others to this interference noise, and phones also vary in the amount of interference they generate.

The wireless telephone industry has developed ratings for some of their mobile phones, to assist hearing-device users in finding phones that may be compatible with their hearing devices. Not all phones have been rated. Phones that have been rated have a label on the box. **Your Centro 690 phone has an M4 and T4 rating.** 

These ratings are not guarantees. Results will vary, depending on the level of immunity of your hearing device and the degree of your hearing loss. If your hearing device happens to be vulnerable to interference, you may not be able to use a rated phone successfully. Trying out the phone with your hearing device is the best way to evaluate it for your personal needs.

**M-Ratings:** Phones rated M3 or M4 meet FCC requirements and are likely to generate less interference with hearing devices than phones that are not labeled. M4 is the better/higher of the two ratings.

**T-Ratings:** Phones rated T3 or T4 meet FCC requirements and are likely to be more usable with a hearing device's telecoil ("T Switch" or "Telephone Switch") than unrated phones. T4 is the better/higher of the two ratings. (Note that not all hearing devices contain telecoils.)

The more immune your hearing aid device is, the less likely you are to experience interference noise from your wireless phone. Hearing aid devices should have ratings similar to those of phones. Ask your hearing health-care professional for the rating of your hearing aid. Add the rating of your hearing aid and your phone to determine probable usability:

- Any combined rating equal to or greater than six offers best use.
- Any combined rating equal to five is considered normal use.
- Any combined rating equal to four is considered usable.

Thus, if you pair an M3 hearing aid with an M3 phone, you will have a combined rating of six for "best use." This is synonymous for T ratings.

Palm further suggests that you experiment with multiple phones (even those not labeled M3/T3 or M4/T4) while in the store to find the one that works best with your hearing aid device. If you experience interference or find the quality of service unsatisfactory after

purchasing your device, promptly return it to the store within 30 days of purchase. With the Palm 30-day Risk-Free Guarantee, you may return the device within 30 days of purchase for a full refund, and you will only be responsible for charges based on your actual usage.

#### **Getting the Best Hearing Device Experience With Your Centro 690**

To further minimize interference:

There is usually less interference on the microphone setting than on the telecoil setting.

Set the phone's screen and keyboard backlight settings to ensure the minimum time interval.

Move the phone around to find the point with the least interference.

If your hearing aid is equipped with a telecoil, turn on the HAC setting on your Centro 690.

#### **Turning on the HAC Setting**

When the HAC setting is on, your Centro 690 sends the audio from your phone calls to the telecoil rather than to the microphone of your hearing aid. You are likely to hear calls much better because volume is increased and background noise and feedback are diminished. The HAC setting improves only the calls you listen to through the earpiece. Turn off BT. It does not affect calls heard on the speakerphone or with a car kit or headset. HAC requires extra battery power, so watch your battery consumption when it's turned on.

**CAUTION** Do not turn on the HAC setting unless you use a hearing aid with a telecoil. Using this setting without a hearing aid or with a hearing aid without a telecoil may be harmful to your hearing.

- **1** Make sure your phone is turned on (see "Turning Your Device's Phone On and Off" on page 55).
- **2** Press **Phone**  $\sqrt{\cdot}$
- **3** Press **Menu** .
- **4** Select **Options** and then select **Phone Preferences**.
- **5** Check the **Hearing Aid Compatibility** box.
- **6** Select **OK**.

#### **Caring for the Battery**

#### **Protecting Your Battery**

**NOTE** The guidelines listed below help you get the most out of your battery's performance.

- Recently there have been some public reports of wireless phone batteries overheating, catching fire, or exploding. It appears that many, if not all, of these reports involve counterfeit or inexpensive, aftermarket-brand batteries with unknown or questionable manufacturing standards. Palm is not aware of similar problems with Centros resulting from the proper use of batteries and accessories approved by Palm or the manufacturer of your phone. Use only Palm or manufacturer-approved batteries and accessories found at Palm Stores or through your Centro 690's manufacturer, or call 1-866-343-1114 to order. They're also available at **[www.Palm.com](http://www.sprint.com)**—click **Accessories** under the **Shop & Browse** menu. Buying the right batteries and accessories is the best way to ensure they're genuine and safe.
- In order to avoid damage, charge the battery only in temperatures that range from 32° F to 113° F (0° C to 45° C).
- Don't use the battery charger in direct sunlight or in high humidity areas, such as the bathroom.
- Never dispose of the battery by incineration.
- Keep the metal contacts on top of the battery clean.
- Don't attempt to disassemble or short-circuit the battery.
- The battery may need recharging if it has not been used for a long period of time.
- It's best to replace the battery when it no longer provides acceptable performance. It can be recharged hundreds of times before it needs replacing.
- Don't store the battery in high temperature areas for long periods of time. It's best to follow these storage rules:
	- Less than one month: -4° F to 140° F (-20° C to 60° C)
	- More than one month: -4° F to 113° F (-20° C to 45° C)

#### **Battery Safety Information**

- Do not disassemble or open, crush, bend or deform, puncture or shred.
- Do not modify or remanufacture, attempt to insert foreign objects into the battery, immerse or expose to water or other liquids. expose to fire, explosion or other hazard.
- Only use the battery for the system for which it is specified.
- Only use the battery with a charging system that has been qualified with the system per this standard. Use of an unqualified battery or charger may present a risk of fire, explosion, leakage, or other hazard.
- Do not short circuit a battery or allow metallic conductive objects to contact battery terminals.
- Replace the battery only with another battery that has been qualified with the system per this standard, IEEE-Std-1725-200x. Use of an unqualified battery may present a risk of fire, explosion, leakage or other hazard.
- Promptly dispose of used batteries in accordance with local regulations.
- Battery usage by children should be supervised.
- Avoid dropping the phone or battery. If the phone or battery is dropped, especially on a hard surface, and the user suspects damage, take it to a service center for inspection.
- Improper battery use may result in a fire, explosion or other hazard.

Disposal of Lithium-Ion (Li-Ion) Batteries

Do not handle a damaged or leaking li-ion battery as you can be burned.

For safe disposal options of your li-ion batteries, contact your nearest Palm authorized service center.

**Special Note:** Be sure to dispose of your battery properly. In some areas, the disposal of batteries in household or business trash may be prohibited.

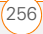

#### **Radiofrequency (RF) Energy**

#### **Understanding How Your Phone Operates**

Your phone is basically a radio transmitter and receiver. When it's turned on, it receives and transmits radiofrequency (RF) signals. When you use your phone, the system handling your call controls the power level. This power can range from 0.006 watts to 0.2 watts in digital mode.

#### **Knowing Radiofrequency Safety**

**NOTE** The design of your Centro 690 complies with updated NCRP standards described below.

**NOTE** In 1991-92, the Institute of Electrical and Electronics Engineers (IEEE) and the American National Standards Institute (ANSI) joined in updating ANSI's 1982 standard for safety levels with respect to human exposure to RF signals. More than 120 scientists, engineers and physicians from universities, government health agencies and industries developed this updated standard after reviewing the available body of research. In 1993, the Federal Communications Commission (FCC) adopted this updated standard in a regulation. In August 1996, the FCC adopted hybrid standard consisting of the existing ANSI/IEEE standard and the guidelines published by the National Council of Radiation Protection and Measurements (NCRP).

#### **Body-Worn Operation**

**NOTE** To maintain compliance with FCC RF exposure guidelines, if you wear a handset on your body, use the Palm-supplied or -approved carrying case, holster, or other body-worn accessory. Use of non-Palm-approved accessories may violate FCC RF exposure guidelines. Be sure to use an accessory that contains NO metal (snaps, clips, etc) and provides AT LEAST 1.5 cm of separation between the users body and the unit.

**NOTE** For more information about RF exposure, visit the FCC Web site at **[www.fcc.gov](http://www.fcc.gov)**.

#### **Specific Absorption Rate (SAR) for Wireless Phones**

The SAR is a value that corresponds to the relative amount of RF energy absorbed in the head of a user of a wireless handset.

The SAR value of a phone is the result of an extensive testing, measuring, and calculation process. It does not represent how much RF the phone emits. All phone models are tested at their highest value in strict laboratory settings. But when in operation, the SAR of a phone can be substantially less than the level reported to the FCC. This is because of a variety of factors including its proximity to a base station antenna, phone design, and other factors. What is important to remember is that each phone meets strict federal guidelines. Variations in SARs do not represent a variation in safety.

All phones must meet the federal standard, which incorporates a substantial margin of safety. As stated above, variations in SAR values between different model phones do not mean variations in safety. SAR values at or below the federal standard of 1.6 W/kg are considered safe for use by the public.

The highest reported (FCC) SAR values of the Centro 690 are:

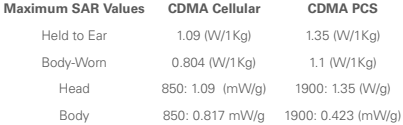

#### **FCC Radiofrequency Emission**

This phone meets the FCC Radiofrequency Emission Guidelines and is certified with the FCC as:

#### **FCC ID # O8F-747**

#### **IC ID # 3905A-747**

More information on the phone's SAR can be found from the following FCC Web site: **<https://gullfoss2.fcc.gov/prod/oet/cf/eas/reports/GenericSearch.cfm>**.

• Static Electricity, ESD, and Your Centro 690

Electrostatic discharge (ESD) can cause damage to electronic devices if discharged into the device, so you should take steps to avoid such an occurrence.

#### **Description of ESD**

Static electricity is an electrical charge caused by the buildup of excess electrons on the surface of a material. To most people, static electricity and ESD are nothing more than annoyances. For example, after walking over a carpet while scuffing your feet, building up electrons on your body, you may get a shock—the discharge event when you touch a metal doorknob. This little shock discharges the built-up static electricity.

#### **ESD-Susceptible Equipment**

Even a small amount of ESD can harm circuitry, so when working with electronic devices, take measures to help protect your electronic devices, including your Palm® Centro 690, from ESD harm. While Palm has built protections against ESD into its products, ESD unfortunately exists and, unless neutralized, could build up to levels that could harm your equipment. Any electronic device that contains an external entry point for plugging in anything from cables to docking stations is susceptible to entry of ESD. Devices that you carry with you, such as your Centro 690, build up ESD in a unique way because the static electricity that may have built up on your body is automatically passed to the device. Then, when the device is connected to another device such as a docking station, a discharge event can occur.

#### **Precautions Against ESD**

Make sure to discharge any built-up static electricity from yourself and your electronic devices *before* touching an electronic device or connecting one device to another. The recommendation from Palm is that you take this precaution before connecting your Centro 690 to your computer, placing the Centro 690 in a cradle, or connecting it to any other device. You can do this in many ways, including the following:

• Ground yourself when you're holding your mobile device by simultaneously touching a metal surface that is at earth ground. For example, if your computer has a metal case and is plugged into a standard three-prong grounded outlet, touching the case should discharge the ESD on your body.

- Increase the relative humidity of your environment.
- Install ESD-specific prevention items, such as grounding mats.

#### **Conditions That Enhance ESD Occurrences**

Conditions that can contribute to the buildup of static electricity in the environment include the following:

- Low relative humidity.
- Material type (The type of material gathering the charge. For example, synthetics are more prone to static buildup than natural fibers like cotton.)
- The rapidity with which you touch, connect, or disconnect electronic devices.

While you should always take appropriate precautions to discharge static electricity, if you are in an environment where you notice ESD events, you may want to take extra precautions to protect your electronic equipment against ESD.

#### **Owner's Record**

The model number, regulatory number, and serial number are located on a nameplate inside the battery compartment. Record the serial number in the space provided below. This will be helpful if you need to contact us about your phone in the future.

**Model:** Palm® Centro™ 690

#### **Serial No.:**

#### **User's Guide Proprietary Notice**

CDMA Technology is licensed by QUALCOMM Incorporated under one or more of the following patents:

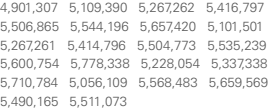

# Specifications

ı

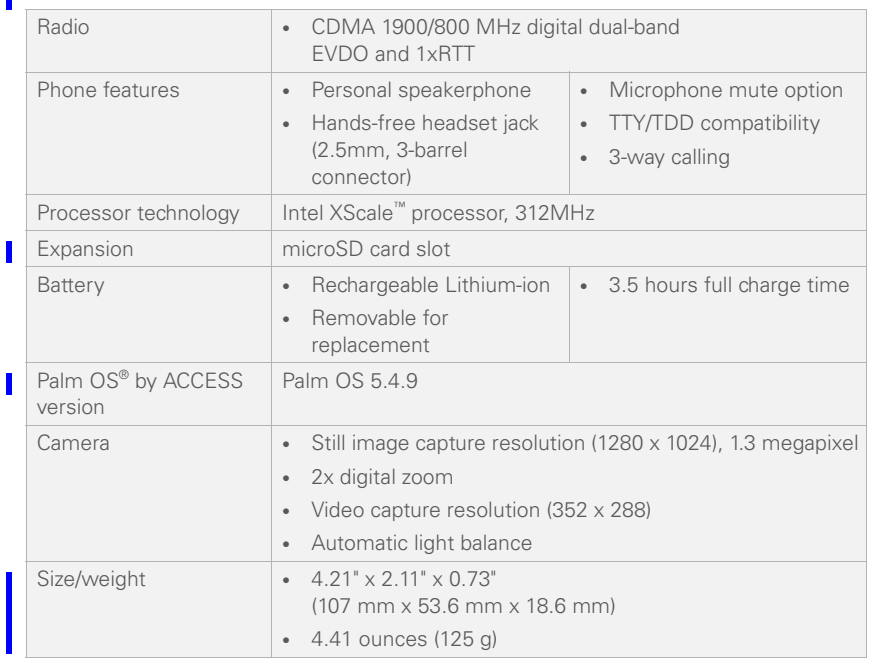

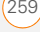

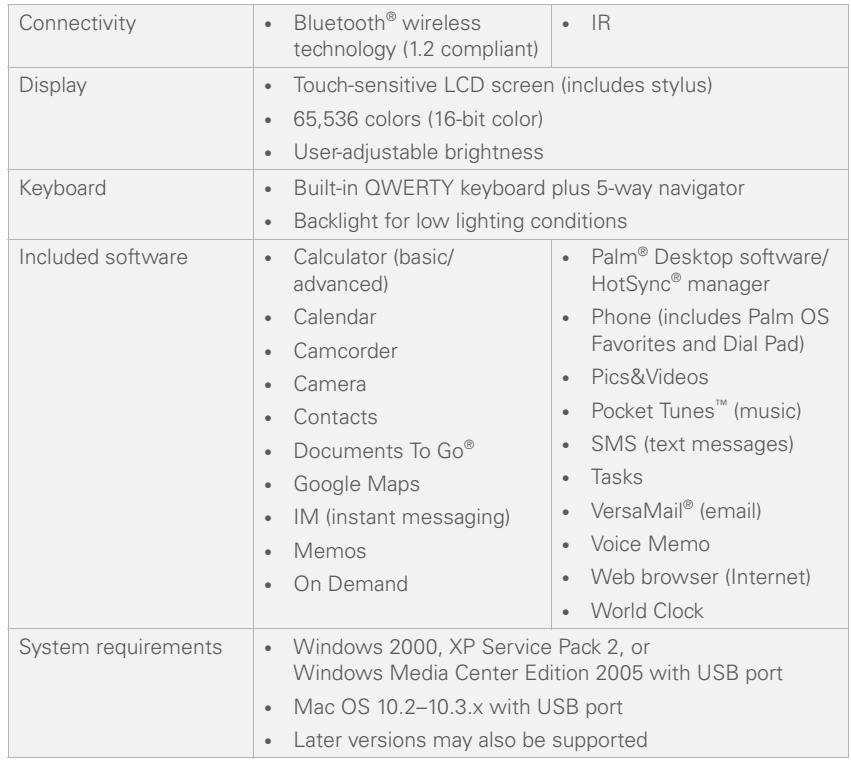

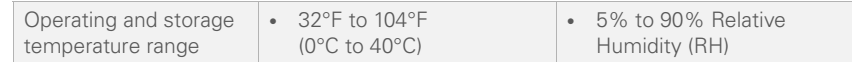

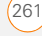

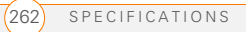

## Index

#### **SYMBOLS**

! in Tasks list 164

#### **NUMERICS**

24-hour clock 203 5-way navigator 29, 30 911 calls 209

## **A**

AC charger 11 accented characters 34, 36 accessing application menus 31 applications 38 command buttons 31 documentation 3 email 85, 216 Palm online support 3 Quick Tour 3 web browser 38, 118 World Clock 161 accessories 8 Account Setup dialog 89 accounts call forwarding and 57 conference calls and 56

customer support for 3 email and. *See* email accounts phone services and 2 text messages and 2, 102 TTY connections and 78 voicemail and 51 Active Call View 52 active calls. *See* phone calls Activity Log 93, 97 Add Bookmark command 119

#### Add Call button 55 Add Contact command 55 Add New Number dialog 54 Add New Number prompt 55 Add Song button 150 Add to album command 143 adding accessories 8 bookmarks 119 caller IDs 62, 63, 64 captions to photos 136, 137, 143 cities to World Clock 161 contacts 60 emoticons 103 events 154, 155 favorite buttons 65–67

partnerships 70, 126 passwords 211, 212 photos or videos to albums 143 playlists 149, 150 private entries 212 QuickText phrases 103 signatures 99 tasks 162 wallpaper 143 addresses adding recipients 67, 102 entering web 118 getting maps to 61–62 highlighting 30 looking up 101 selecting 30, 117 sending messages and 87, 90, 102, 104, 106 synchronizing 233 viewing website 123, 124 Advanced Mode (calculator) 176, 177 agenda lists 153 Agenda View 76, 153, 158 Alarm check box 155 alarm clock 162 alarm preferences 162 alarms

adding calendar 155, 159 adding task 163, 165 recording tones for 160 selecting tones for 159, 160, 165 Album command 143 Album list 91, 140, 143 albums. *See* photo albums; video albums alert buttons 106 Alert dialog box 51, 106, 175 Alert Sound pick list 98 alert tones 74, 97, 111 alerts *See also* alarms clearing 176 displaying 79, 175 downloading messages and 97, 100, 106 hiding text in 110 receiving 51 responding to 106, 228 aligning the screen 203 Alt key 34, 249 alternate characters 34, 35, 36 answering phone 50, 56, 72 applets 117 application categories 205

application list view 205 applications *See also* specific built-in app; third-party apps accessing menus in 31 beaming 185 changing default 207 closing 37, 246 copying 195 customizing 205–207 defining buttons for 67, 206 deleting 19, 180, 181 displaying 38, 39, 205 downloading 121, 179 getting help with 180 highlighting 38, 39 installing 178–180, 221 making phone calls and 54 moving around in 27 opening 37, 38, 194 playing music and 149 running on expansion cards 244 searching in 175 selecting 38 sending over Bluetooth devices 183 synchronizing 23, 187

transferring to device 18 troubleshooting 221 updating information in 23 upgrading and 20 viewing information about 3, 181–182 Applications button 37, 39 Applications View 38–39, 205, 249 appointments 154, 233 *See also* events Archive folder 180 area codes 77 area conversions 177 arrow icons 29 Ask to add unknown phone numbers check box 64 Attach Signature option 99 attachments adding 91–92 displaying 94, 169 downloading 94, 98 removing 91 storing large 244 supported formats for 169 attendee information 156 audio. *See* music; sounds; voice memos audio adapters 69

Audio Caption command 137 Auto Lock Device option 211 Auto naming pick list 139 Auto Sync 96, 97 Auto-complete option 124 Auto-hide Toolbar option 141 Auto-Keyguard pick list 208 Auto-off After pick list 216 auto-off interval 249

#### **B**

back icon (browser) 119 Background check box 158 background music 141 backgrounds 76, 158 backing up info 18, 23, 225 backlight 33, 202 Backlight button 202 Backspace key 33 Backup folder 181, 222 Basic Mode (calculator) 176 battery charging 11–13 conserving 14, 215 disposing of 227, 256 inserting 10, 225–227 precautions for 11 removing 226 replacing 14, 225

specifications for 259 viewing status 12, 13, 81 battery door release 8 battery icons 13, 80 Beam Business Card command 65 Beam Category command 185 Beam command 185, 186 Beam From pick list 186 Beam Receive pick list 216 Beam Status dialog 185, 186 beaming 184–186, 216, 249 bell icon 79, 228 blank screens 227 blank text messages 102 blank time slots 158 Blazer application 117 *See also* web browser blinking bell 79, 228 Bluetooth adapters 126, 127 Bluetooth application 70 Bluetooth devices connecting to 69, 128– 132, 189 disabling 71, 183 enabling 71, 183 entering passkeys for 130, 131

listening to music and 149 optimal range for 69 receiving calls and 53, 71, 236 receiving info over 183 sending over 182, 183 switching between 72 synchronizing over 189, 190, 229 troubleshooting 237, 238, 243 visibility options for 130, 131, 183, 190 Bluetooth icon 70, 81 Bluetooth icons (Phone application) 79 Bluetooth technology 126, 182, 249 bonus software. *See* built-in apps Bookmark Page icon 121 bookmarks 119–121, 185 Bookmarks View 120 Bookmarks View icon 120 border glow (highlight) 30 brightness (screen) 52, 202, 215 brightness duration (backlight) 202, 216

Brightness slider 215 browsing files 194 browsing the web. *See* web built-in applications 260 built-in apps 3, 180 See also applications; specific app built-in camera. *See* camera built-in security software 208 business cards 65 buttons *See also* favorite buttons accessing command 31 customizing 206 disabling 53, 209 navigating and 29, 30 opening apps and 37 restoring default 206 speed-dialing and 48, 66– 67 web browsing and 119 Buttons Preferences screen 206

#### **C**

cache 125, 245 Calc button 176 calculating device space 18 calculator 34, 176

Calculator app 176–177 calculator modes 176 calendar accessing 153 adding alarms 155, 159 adding events 154, 155, 156 color-coding events 157 customizing 158–159 deleting events 157 saving 107 viewing items on 76, 158 Calendar application changing fonts for 202 changing views for 153 opening 38, 76 overview 153 setting default view 158 Calendar button 37, 38, 153 calendar views 153, 158 call forwarding 57–59 call forwarding icon 79 Call Log screen 49, 59 Call Log tab 16 Call Preferences dialog box 57, 58 Call Totals dialog box 59 call waiting 56 Call Waiting dialog box 56

caller IDs 62, 63, 64 calls. *See* phone calls camcorder resolution 137 Camcorder View 137, 138, 143 camera 135, 243 specifications for 259 camera buttons 136 Camera icon 135 camera lens 8 camera settings 138 Camera View 138, 143 cancelling menu selections 31 Caps Lock mode 34 captions. *See* voice captions car kits 68 Card category 194 Card Info 196–197 Card Info button 196 card readers 147 carrying cases 237 cascading style sheets 119, 124 Category command 205 category marker 158 category names 205 Category pick list 158, 159, 164, 205
Category tab 164 CDs 147 Center button 7 certificates 117 changing bookmarks 120 contact information 61 default applications 207 email accounts 95 events 157 favorite buttons 67 owner information 214 passwords 212, 213 personal IDs 210 playlists 150 primary buttons 206 QuickText phrases 103 screen fonts 202 sync defaults 187, 188, 189, 197 sync method 232 web page layouts 118 character entry 34, 36 character limits memos 170 text messages 102 character searches 175 charge indicator 7, 12, 13 charger cable 12

charging battery 11–13 charging device 11, 12, 14 chat icon 109, 112 chat sessions 108, 110 Chat View 106, 108 Choose song button 148 Choose Songs command 150 circuit-switched data connections 249 city information 161, 215 City pick list 161 Clear Cache button 125 Clear Cookies button 125 clock 160, 203 *See also* World Clock closing application menus 31 applications 37, 246 pick lists 32 color palette 139 color preferences 110, 139, 204 color themes 204 color-coding events 157 colored backgrounds 30 command buttons 31 completed tasks 163, 164, 165

completion dates 165 Compress Day View check box 158 compressed files 178, 179 computers connecting device to 22 creating partnerships for 126 installing from 179, 223 quarantined files on 221 setting up DUN connections for 127 synchronizing with 17–22, 25 transferring apps to 179 transferring media to 144 transferring music from 146, 147–148 Con button (calculator) 177 Conduit Settings command 188 conduits 154, 233 Conference button 57 conference calls 56–57 Confirm message deletion check box 110 conflicting apps 195, 221 conflicting events 158

Connect Bluetooth command 71 connection icons (phone) 79 connection icons (web) 118 connections Bluetooth devices and 69, 128, 183, 189 device to PCs 22 dial-up networking and 125, 128 hands-free devices and 69–72 messaging preferences for 110 precautions for 258 restrictions for 54 synchronizing over Bluetooth 189, 190 synchronizing over infrared 191–192 troubleshooting 236, 240, 243 VPNs and 216 web services and 118, 125, 240 connectivity 260 constants 177 Contact Edit dialog box 60 contact names 46

contacts adding photos to 62, 143 adding ringtones for 63, 64 categorizing 60 changing info for 61 copying 65 creating 60 deleting 64 displaying 61 entering events for 156 entering phone numbers for 54, 59 getting directions for 61 importing 61 looking up 46, 76 marking as private 60 saving 107 setting preferences for 64 sorting 60, 64 viewing details about 47, 48 Contacts application 59, 64, 202 Contacts list 60, 64 Contacts tab 16 conversion functions (calculator) 176, 177 cookies 117, 124, 125

Copy button 142, 195 Copy command 122, 195 Copy Items dialog box 142 Copy items to pick list 142 Copy to command 142 Copy To pick list 195 copying applications 195 contact information 65 media files 146 messages 107 phone numbers 45, 123 photos or videos 142 text 122 copyrighted materials 142 corporate email accounts 216 corporate servers 216 country-specific preferences. *See* language settings coupling 236 coverage area 15, 44, 235 coverage area alerts 75 Coverage in/out pick list 75 crashes 228 Create chats from messages pick list 110 creating application categories 205

bookmarks 119 business cards 65 contacts 60 email messages 90, 117 events 154, 155 multimedia messages 104–105 partnerships 70, 126 passwords 211, 212 playlists 149, 150 private entries 212 speed-dial buttons 66–67

text memos 171 text messages 102–103 voice captions 136, 137,

#### 143

voice memos 171 CSD (circuit-switched data) connections 249 current date and time 160 current events 76 Current Privacy list 213 customer service 3 customizing applications 205–207 buttons 206 calendar 158–159 chat sessions 110 email 96–99

hands-free devices 72 MMS messaging 109 system date and time 214 system sounds 201–202 tasks 165 web browser 123–125

### **D**

daily events 159 data. *See* information data service icons 118 data services 85, 117, 239 databases 175 Date & Time Preferences screen 155, 214 date formats 203 date preferences 214 Date stamp pick list 139 dates *See also* calendar adding to photos 139 changing event 157 completing tasks and 163, 164, 165 selecting 154 setting system 214 sorting on 108 viewing current 160 viewing due 164, 165

Day View 153, 158 daylight savings 161, 162 decimal values 177, 203 decompression utilities 179 Default Alarm pick list 160 Default Apps Preferences screen 207 default settings 206 Default View pick list 76, 158 degrees 177 delays 212, 239, 240 Delete Contact command 65 Delete events older than pick list 157 Delete From pick list 181 Delete Memo command 171 Delete Task command 165 Deleted folder 106 deleting albums 143, 144 alerts 176 applications 19, 180, 181 attachments 91 bookmarks 120 contacts 64 cookies 125 device names 20 email 95, 244 events 157

favorite buttons 68 files 245 memos 171 messages 106, 108, 110 music from playlists 150 passwords 212 photos 136, 143, 144 playlists 150 tasks 165 video clips 138, 143, 144 desktop software. *See* Palm Desktop software device names Bluetooth devices and 70, 189, 190 defined 249 selecting 228 selecting Centro 20 devices electrostatic discharge and 257 devices. *See* Bluetooth devices; hands-free devices; Centro smart device Dial another call prompt 55 Dial button 49 Dial Number dialog box 49 Dial Pad 16, 34, 45, 53

Dial Pad button 53 Dial Preferences screen 77 dial text message 128 dialog boxes 3, 31, 249 dial-up networking 80, 125– 128, 243 digital cameras 139 *See also* camera dimmed images 227 dimming backlight 202, 216 dimming the screen 38 Disable cookies box 124 Disable JavaScript box 124 disabling touch-sensitive features 209 discovery 129, 130, 184 Discovery icon 130 Discovery Results list 130, 183 discussion groups 4 display formats 203 Display my name in chat window as option 110 Display Options box 158 Display Options command 158 displaying alerts 175 application info 181–182

application menus 31 applications 38, 39, 205 attachments 94, 169 bookmarks 120 connection info 118, 128 contact info 47, 48, 61 current date and time 160 due dates 164, 165 email messages 92, 93, 153, 158 error messages 247 event categories 158 events 76, 158, 159 favorite buttons 48 free space 19 items in pick lists 32 multimedia messages 106, 107 personal calendar 153 phone status 78 photos 139, 140, 144 private entries 213 signal strength 79 slide shows 141 tasks 153, 158, 164, 165 video clips 139, 140, 144 video recording time 137 web addresses 124 web pages 117, 119

documentation 2, 3, 29 Documents application *See also* Documents To Go Documents button 170 Documents To Go 169–170 downloading applications 121, 179 attachments 94, 98 email messages 96 files 121, 139, 178 multimedia messages 105, 111 Palm info and updates 3 ringtones 73, 121 text messages 105 Downloads bookmark 121 drafts 90, 103 drained battery icon 13 draining the battery 12, 13 Draw on command 137 drivers 191 drop-down lists. *See* pick lists Due Date pick list 163 due dates 163, 165 DUN connections 80, 125– 128, 243

#### **E**

earpiece 7 echoes 236 EDGE connections 79, 240, 242, 250 Edit Bookmark List dialog box 121 Edit Bookmarks command 120, 121 Edit Categories option 157 Edit Category screen 64 Edit Favorite command 67 Edit Location dialog box 215 Edit Playlist dialog box 150 edit screens 31 Effects pick list 139 electrostatic discharge 257– 258 email

*See also* attachments accessing 85, 216 adding signatures 99 addressing 67, 90 checking 80, 153, 158 creating 90, 117 defining buttons for 67 deleting 95, 244 dialing from 48 forwarding 93

resending 91 restrictions for 54 retrieving 80, 92, 96 scrolling 93 selecting default application for 207 sending 90, 100, 106, 117 setting alerts for 97 setting preferences for 96, 98 sorting 95 troubleshooting 238 viewing status of 93, 94 email accounts changing 95 setting up 86, 87, 88, 99 Email application. *See* VersaMail application email applications 59, 85, 207, 242 Email icon 87 email providers 2, 85, 86 emergency calls 209 emoticons 103 empty battery icon 13 empty time slots 158 Empty Trash command 95 Enable background play check box 149

Enable Fixed Number Dialing check box 210 encryption 117 Eng(x) display format 177 engineering notation 177 Enhanced Data rates for GSM Evolution. *See* EDGE connections envelope icon 95 errors 231, 237, 247 Escalate ring tone volume check box 73 ESD (electrostatic discharge) 257–258 event conflicts 158 Event Details dialog box 155, 156, 157 event preferences 155 events adding alarms for 155, 159 categorizing 157 changing 157 color-coding 157 creating 154, 155 deleting 157 displaying 76, 158, 159 entering incorrect time zones and 233 scheduling repeating 156

synchronizing 153 troubleshooting 233–235 viewing duration of 158 Excel spreadsheets 92, 169 Exchange ActiveSync accounts 99, 101 Exchange Address Book 233 Exchange servers 99, 101, 153 exiting applications 246 expansion card slot 193, 259 expansion cards accessing items on 194 caution for 195, 196 copying to 142, 195 deleting apps on 180 displaying photo or video albums on 140 downloading to 121 formatting 196 inserting 193 installing apps on 180 managing files on 194 moving files to 19, 146 opening items on 170, 194, 244 removing 194 renaming 196 sending attachments to 94

storing information on 173, 193 transferring applications from 18, 195 troubleshooting 196 viewing information about 196 Export to SIM command 65

extensions (phone) 53, 66 Extra Digits button 53 Extract Call button 57

# **F**

fade setting 158 Fast mode (browser) 124 Fast mode icon 119 favorite buttons 48, 65-68. 250 Favorites tab 16, 48 FDN list 210 feedback 236 files *See also specific type* accessing 169, 216 attaching to email 91, 92 browsing 194 checking size of 182 deleting 245

downloading 121, 139, 178 moving 19, 146, 245 opening 169, 170 saving 170 streaming 122 transferring to device 18, 169 Files application 194 financial calculator 176 financial functions 177 Find dialog box 175 Find Text on Page command 123 finding chat sessions 109 contacts 46, 76 specific characters 175 text 123, 175 wireless services 77 firewalls 216 Fixed display format 177 fixed number dialing 210 flight mode 44 Float display format 177 folder pick list 95 folders accessing 233 deleting messages in 108

locating 228 sorting messages in 107 switching between Inbox 95 Font command 118, 202 fonts 118, 202, 203 forgetting passwords 211, 213 Format Card command 197 format options (email) 99 Formats Preferences screen 203 formatting expansion cards 196 forums 4 Forward all calls list 58 forward icon (browser) 119 forwarding email 93 phone calls 57–59 Free Space information 19 freeing memory 125, 180, 244 freezes 224 full charge (battery) 11

### **G**

Game Volume pick list 202

General Packet Radio Service technology. *See* GPRS connections getting started 2, 3, 15 Glossary 249 GPRS connections 79, 240, 242, 250 GPS receivers 131 gradients 177 graphics. *See* images groupware information 99

# **H**

HAC setting 255 Handheld overwrites Desktop option 188 Handheld overwrites Macintosh option 189 hands-free devices adding 68, 71 checking status of 80 connecting to 69–72, 128 customizing 72 disabling or enabling 53 entering passkeys for 70 finding compatible 69 troubleshooting 237–238 Hands-free Setup button 70 hanging up phone 54, 56, 57

hard resets 211, 224 hardware 1 headphones 69, 145 headset button 50, 53 headset jack 8 headsets 54, 68, 131 help 3, 219, 246 hexadecimal characters 177 Hide Records option 212 hiding blank time slots 158 private entries 212 toolbars 122, 141 highlight, moving 30 highlighting applications 38, 39 items in pick lists 32 menu items 31 phone numbers 49 text 30, 31 web links 30, 118 hints 211 History list 123 Hold button 53 holidays 156 home city 161 home page 119, 123 HotSync icon 187, 229 HotSync Log 231

HotSync manager 190, 191, 250 HotSync operations. *See* synchronization

HotSync Setup button 190 HotSync technology 250 HTML messages 93, 99 hyper links. *See* web links

# **I**

icons 205 image files 104, 121, 140 images *See also* photos; pictures dimmed 227 disabling web 119, 124 downloading 121 saving 122 selecting as wallpaper 76 sending 104 transferring to expansion cards 19, 245 troubleshooting 242 importing contact information 61 phone numbers 163 inactivity 212, 216, 227 Inbox 92, 94, 112 Incoming dialog box 98

incompatible applications 195, 221 Incompatible Apps folder 18 indicator light 7, 12, 13 Info screens 181 information backing up 18, 23, 225 beaming 185 entering 33–35 erasing all 228 losing 196, 211, 224, 225 marking private 212–213 masking 208, 212 protecting 207, 210 receiving 183, 186 sending over Bluetooth devices 182 storing 173, 193, 244 synchronizing 21, 23, 187 transferring 18, 184 updating 23, 173 upgrading and 20 infrared port. *See* IR port installing applications 178–180, 221 Palm software 18, 19, 179, 223 SIM cards 9–11 synch software 20–22

third-party applications 244 VPN client software 217 Instant Messaging 113 interference 236, 238 internal memory. *See* memory international characters. *See* alternate characters international clock. *See* World Clock international information. *See* language settings Internet 115, 140, 178, 240 *See also* web browsing Into album pick list 143 invalid characters 103 IR port beaming from 184, 185, 186 defined 250 synchronizing over 191, 229 iTunes 145, 146, 148

### **J**

JavaScript elements 124

#### **K**

key terms. *See* Glossary keyboard dialing from 46 entering alternate characters from 34, 36 entering info from 33–35 locking 43, 208 restoring defaults for 206 searching from 76 keyboard backlight 33, 202 Keyguard 43, 208–209 Known Caller pick list 74

### **L**

Label color pick list 110 land-line phones 50 language settings 11, 203, 223 Lanyard loop 8 laptops 190, 191 LED light 7, 12, 13 length functions 177 lightning bolts 13, 80 links. *See* URLs; web links List By option 64 list screens 30, 31 *See also* pick lists list view (applications) 205

listening to music 69, 145, 148 voice captions 140 voice memos 172 voicemail 51 location information 214 Lock & Turn Off option 212 lock codes 209 Lock Device dialog box 211 Lock icon 118, 142, 185 Lock SIM check box 210 locking keyboard 43, 208 phone 209–210 screen 209 smart device 210, 211 logging in to corporate servers 216 logic functions 177 looping (device) 224 losing information 196, 211, 224, 225 passwords 211, 213 low coverage areas 235 lowercase letters 34

### **M**

Mac systems

installing from 21, 179 installing to expansion cards and 180 removing apps and 181 requirements for 18 sending email and 86, 96, 102 synchronizing and 23, 188, 192, 230 transferring music from 146, 147, 148 uninstalling desktop software and 230 upgrading and 20, 222, 231 magnet 9 mail. *See* email mail servers 89, 100 Mail Type pick list 89 Main tab 16, 44, 75 Manage Playlists command 150 map (World Clock) 161 maps 61–62 marking information as private 212–213 masks 208, 212 mathematical functions 177 Media application 144

media features 14, 43 Media Player 145, 147 memory freeing 125, 180, 244 running apps and 244 saving 157 storing web pages and 125 memory slots (calculator) 177 memos 171, 235 *See also* notes; voice memos Memos application changing fonts for 202 opening 38, 171 overview 167 Memos button 171 Menu icon 31 menu items 31 Menu key 7, 33 menu shortcuts 32 menus 31 message icons 112 Message Tone pick list 112 messages *See also* email; multimedia and text messages defining buttons for 67

displaying status of 112 invalid characters in 103 retrieving voicemail 51, 79 saving as drafts 90, 103 selecting phone numbers in 48 setting color of 110 setting formats for 99 setting preferences for 109–112 setting priority for 105 troubleshooting 239 Messages tab 109 Messaging application changing fonts for 202 customizing 109 opening 38, 102 overview 102 sorting options for 108 status icons for 112 viewing contacts and 59 messaging applications 207 Messaging button 7, 37, 38 messaging services 102 metric values 177 microphone 8, 53, 139 Microsoft Excel spreadsheets 92, 169

Microsoft Exchange servers 99, 101, 153 Microsoft Office Manager *See* Documents To Go Microsoft Outlook. *See* Outlook Microsoft Windows. *See* Windows systems Microsoft Word 92, 169 mirror 8 mismatched languages 223 MMS messaging 102, 250 MMS messaging services 2, 239 MMS Receipts option 110 mobile networks 236 model numbers 258 modems 126 Modify FDN command 210 Month View 153, 159 moving around device 27, 29 moving through web pages 118, 124 multi-connector pin 8 multimedia files 104, 140, 245 multimedia icons 112 multimedia messages adding voice memos 172

addressing 104 attaching photos or videos to 136, 138, 141 checking status of 80 copying 107 creating 104–105 deleting 106, 108, 110 dialing from 48 displaying 106, 107 downloading 105, 111 playing 107 previewing 105 prioritizing 105 restrictions for 54 retrieving 80 sending 102, 105 setting alert tones for 111 setting delivery confirmation for 110 sorting 107 storing 245 troubleshooting 239 viewing details of 107 multimedia messaging services. *See* MMS messaging services music adjusting volume 149 answering phone and 50

changing playlists for 150 converting 145, 146, 147 creating playlists for 149, 150 downloading 121 listening to 69, 145, 148 memory and 245 pausing 148 playing 122, 148, 149 selecting 148 stopping 149 uploading 146 music files 121, 146, 245 music player. *See* Pocket Tunes Music\_Audio folder 147 Mute button 53 My Centro icon 3

### **N**

names sorting on 108 synchronizing and 228, 249

naming categories 205 device 20, 228 expansion cards 196 photo albums 135

photo groups 139 playlists 150 video albums 137 voice memos 171, 172 navigator buttons 29, 30 network connection icon 128 Network tab 110 networks 77, 111, 236, 240 New Bookmark dialog 119 New Contact command 60 New Favorite command 66 New Favorites dialog 66, 67 New message option 109 New Message screen 90 Next Song button 148 Normal mode 119, 124 Note button 60 notes 60, 157, 163, 170 notifications 51 *See also* alerts number formats 203 number pad 60 numbers 34, 176, 177

# **O**

offline synchronization 232 offline viewing (web) 120 on-device documentation 3 online forums 4

online support (Palm) 3 opening applications 37, 38, 194 Applications View 38 Call Log 49 Dial Pad 45, 53 email applications 242 files 169, 170 History list 123 HotSync manager 187 Pocket Tunes 148 Quick Tour 3 Redial list 49 web browser 38, 118 World Clock 161 operating systems 17, 223, 251 Optimized Mode 117, 118 Option key 33, 34, 38, 250 Option Lock mode 34, 103 Organize Favorites command 66, 68 organizer features 14, 43, 151

Outbox 90, 112 Outlook adding caller IDs and 63 appointments and 154 duplicate entries in 233

synchronizing with 21, 23, 232, 233 time zones and 154, 233 Outlook folders 233 overdue tasks 153, 158, 164 owner information 214 Owner Preferences screen 214

# **P**

Page View 120, 123, 124 paging 102 pairing. *See* partnerships Palm Desktop software adding caller IDs and 63 appointments and 154 defined 250 installing 18, 19, 179, 223 password-protecting 213 reinstalling 232 synchronizing with 21, 23, 229 time zones and 154, 234 troubleshooting 223, 229 uninstalling 230 viewing and editing media from 144 PALM folder 135, 137 Palm online support 3

Palm OS (defined) 251 Palm OS application files 178 Palm OS database files 178 Palm OS devices 18, 231,

232

Palm OS version 259 Palm Quick Install. *See* Quick Install Palm Software Installation CD 2, 223 paper clip icon 91, 94 partial battery icon 13 partnerships 70, 126, 251 passkeys 69, 70, 126, 130 Password box 211, 213 password hints 211 passwords changing 212, 213 deleting 212 dialing 53, 66 email and 87 forgetting 211, 213 owner info and 214 private entries and 208, 212

requiring 210 unlocking Centro and 211 voicemail and 52 Paste command 123

pasting phone numbers 45 text 123 Pause button 148 pausing music 148 streamed content 122 video playback 138, 141 video recording 138 voice memos 172 PCs. *See* computers PDF files 92, 169 pending alerts 106, 228 pending messages 109, 112 personal identification numbers. *See* PINs personal information 151, 207, 210, 214 personal information managers 223, 251 personalizing device 199 phone *See also* phone calls; Centro smart device adding hands-free devices for 68, 71 adjusting volume 16, 75 answering 50, 56, 72 conference calls and 56

dialing 45–49, 60, 66, 77 getting started with 15 hanging up 54, 56, 57 keyboard backlight and 33 listening to music and 50 locking 209–210 overview 52 receiving messages and 106 restrictions for 54 running apps and 54 searching for wireless networks for 77 selecting tones for 73–75 setting preferences for 57. 58, 73 silencing ringer for 51, 201 specifications for 259 troubleshooting 235–237 turning on and off 44 viewing usage for 49, 59 Phone application customizing 73–78 defined 251 displaying events in 159 opening 38, 44 overview 41 selecting wallpaper for 143

status icons for 78–?? phone book 61, 64, 65 Phone button 37, 38, 50, 54 Phone Call screen 50 phone calls *See also* phone; phone numbers adding a second 55 disabling screen for 209 driving and 68 forwarding 57–59 making 45–49, 53, 55, 77 muting 53 placing on hold 53, 55 receiving 50, 56 restricting 210 sending to voicemail 50 switching between 56 viewing details about 52 Phone Display Options command 76 phone icons 79 phone indicator. *See* indicator light Phone Info screen 17 Phone Lock 209, 210 phone numbers adding for contacts 54, 59 adding pauses to 60, 66

adding prefixes to 77 clearing 45 copying 45, 123 creating Quick Keys for 67 creating speed-dial buttons for 66–67 dialing extra digits with 53, 66 dialing with voice commands 47 entering 45, 46, 60 getting device 17 highlighting 30 importing 163 pasting into Dial Pad 45 redialing most recent 49 saving 54 selecting 48, 49, 123 Phone Off message 44 phone service contracts 2 photo albums 91, 135, 140, 143 Photo Settings screen 138 photos *See also* pictures adding captions 136, 137 adding to albums 143

adding to contacts 62, 143 copying 142

deleting 136, 143, 144 displaying info about 143 downloading 121 grouping 140 personalizing 137, 138 rotating 144 selecting as wallpaper 143 selecting background 158 sending 91, 104, 136, 141 setting default size 139 storing 133, 135 synchronizing 144 viewing 139, 140, 144 pick lists 30, 32 Pics & Videos app 139 Pics & Videos icon 140 picture formats 140 Picture list 142 pictures *See also* images; photos attaching to multimedia messages 104 saving 107, 136, 139 setting preferences for 139 synchronizing 63 taking 135–136, 243 PIMs 223, 251 PIN unlock key 251

PINs 209, 251 plain text formats 93, 99 Play button 148 Play icon (browser) 122 playing multimedia messages 107 music 122, 148, 149 streamed content 122 video clips 138, 141 voice captions 140 voice memos 172 voicemail messages 51 playlists 149 plug-ins 117, 241 Pocket Tunes 145, 148, 149 Pocket Tunes icons 148 POP protocols 98 power preferences 15, 215 Power Save Mode option 216 Power/End button 43, 44 PowerPoint files 92, 169 precautions 258 preferences alarm tones 159 alert tones 74 applications 206, 207 buttons 206 calculator 177

camera 139 contact information 64 country-specific 203 email 96, 98 events 155 hands-free devices 72 Keyguard 208 messaging 109–112 owner information 214 phone 57, 58, 73 power settings 215 ringtones 73 system colors 204 system info 155, 214 system sounds 201 tasks 165 web browser 120 web pages 123–125 Prefs button 214 preinstalled apps 3, 180 *See also* applications; specific application preset delays 212 preset passkeys 70, 130, 132 pressing keyboard keys 33 pressing onscreen buttons

209 Previous Song button 148 primary applications 206 primary buttons 206 prioritizing messages 105 prioritizing tasks 163, 165 privacy flag 163 Privacy Mode check box 110 Private check box 212 private entries 208, 212–213 processor 259 programs. *See* applications; software progress indicator (video) 138 Prompt sound pick list 139 protecting device 207–214 protecting personal information 207, 210 protecting the screen 8 proxy servers 125 pTunes icon 147 PUK (PIN unlock key) 251 Purge command 108, 157, 165 Purge pick list 108

purging information 19 push technology 100–101

# **Q**

quarantined files 18, 20, 221

quick buttons 37–38, 206 Quick Install 180, 251 Quick Keys 67, 251 Quick Tour 3 QuickText phrases 103

### **R**

radians 177 radio 259 random numbers 177 range (Bluetooth devices) 69 Rcl button (calculator) 177 receipts (messaging) 110 recently viewed web page icon 119 rechargeable battery. *See* battery Record command 185 Record Completion Date check box 165 recorder 171 recording ringtones 74 sounds 160 videos 104, 137–138 voice memos 171 Records button 182 recovering information 228 recovering passwords 213

recurring events 156, 159 Redial list 49 redirector (websites) 241 refreshing web pages 119, 241 regulatory numbers 258 reinstalling Palm Desktop software 232 reinstalling third-party applications 221, 222, 225 Remember Last Category option 64 Reminder Sound pick list 160 reminders. *See* alarms; alerts Remote Address Lookup 101

Remove from album command 143 removing. *See* deleting Rename Card command 196 Rename Memo command

#### 172

repeat intervals (events) 156 Repeat list 156, 160, 163 repeating alarms 160 repeating events 156, 159 repeating tasks 163 rescheduling events 157 Reset Counters button 59

resets 221, 223–225 caution for 211, 224 Resolution pick list 139 resolution settings 136, 137 restarting device. *See* resets restoring factory defaults 206 Return key 33 Review photos/videos pick list 139 ringer 51, 75, 201 Ringer switch 9, 44 ringtone file types 104, 121 Ringtone pick list 64 ringtones adding to caller IDs 63, 64 downloading 73, 121 recording 74 sending with messages 92, 104, 105 setting for phone 73–75 setting preferences for 73 rotating photos 144

### **S**

safety guidelines 253 Save As command 170 Save as Contact command 144

Save as Wallpaper command 143

Save List button 150 Save Page command 120 Save Picture command 107 Save Sound command 107 saved web page indicator

#### 120

saving calendars 107 contact information 107 files 170 images 122 messages 90, 103 phone numbers 54 pictures 107, 136, 139 playlists 150 video clips 138, 139 voice memos 171 web pages 120 scheduling events 154, 155,

#### 156

Sci(x) display format 177 scientific calculator 176 scientific notation 177 screen activating items on 30 activating wrong features 227

adjusting brightness 52, 202, 215 aligning 203 dimming 38 disabling 208, 209 highlighting items on 30 locking 209 moving around on 27, 29 protecting 8 selecting items on 30, 31, 32 specifications for 260 troubleshooting 227–228, 237 turning on or off 43, 216, 237 waking up 43 screen fonts 202 screen protectors 227 scroll arrows 30, 93 scrolling 118, 124 searching for contacts 46, 47, 76 specific characters 175 text 123, 175 wireless services 77 secondary apps 206 secure websites 117, 118, 242

security 70, 207, 212, 213, 214 Security button 211, 213 security certificates 117 Security command 213 Security screen 211 security software 208 Select Font dialog box 203 Select Media screen 91 Select Network command 77 self-portrait mirror 8 Send button 7 Send command 183 Send To Handheld droplet 147 sending applications over Bluetooth 183 calls to voicemail 50 email 90, 100, 106, 117 multimedia messages 102 photos 91, 104, 136, 141 text messages 49, 50. 102 to chat rooms 109 video clips 138, 141 voice memos 172 Sent folder 112 serial numbers 258

servers 89, 100, 216 service contracts 2 settings (incompatible) 221 Setup Devices button 190 Setup Devices dialog box 70, 126, 129, 190 Shift/Find key 34, 175 short text messaging. *See* SMS messaging Show Address Bar option 124 Show Calendar event option 76, 159 Show Categories option 165 Show Category Column option 158 Show Category List option 158, 159 Show Completed Tasks option 165 Show Due Dates option 163, 165 Show Due Tasks option 158 Show Messages option 158 Show Priorities option 165 Show Records option 212, 213 Show SIM Phonebook option

### 64, 65

Show Time Bars option 158 Show timestamps in chats option 110 Shutter sound pick list 139 Side button 7, 206 signal strength 79, 235 Signal Strength icon 235 signatures 99 silencing system sounds 51, 201 silencing the ringer 51 silent alarm 73, 75, 160, 201 silent alerts 111 SIM Book command 61 SIM cards 2, 9, 209, 252 SIT files 178, 179 size information 182 slide shows 141 slides 104, 252 Slideshow Setting command 141 smart device. *See* Centro smartcards 252 SMS messaging 102, 252 soft resets 223

software 260 *See also* applications accessing 2, 121 conflicts with 231

installing 232 troubleshooting 223 uninstalling 230 updating 221 Software Installation CD 2, 223 songlists. *See* playlists songs. *See* music Sort by check box 165 Sort by Date command 108 Sort by Name command 108 Sort command 107 sorting contacts 60, 64 messages 95, 107 tasks 165 Sound & Alerts Preferences screen 159 sound clips 104, 105, 107 Sound Off position (ringer) 51, 201 Sound On position (ringer) 201 sounds 104, 159, 160, 201 Sounds button 201 space (device) 18, 244 Space key 33 speaker 8 speakerphone 14, 53, 236

Speakerphone button 53 special characters 34, 36, 103 specifications 259 speed-dial buttons 48, 66–67 speed-dial icon 48 spreadsheets 92, 169 starting chat sessions 109 static 236, 238, 258 statistical functions 177 statistical information 181 status icons 16, 78–??, 94 stereo adapters 69, 145 stereo headsets 69, 145 Sto button (calculator) 177 storing information 173, 193, 244 music files 147 notes 170 photos 133, 135 Centro 8, 9 videos 133, 137 streaming content 122, 252 style sheets 119, 124 stylus 8, 29, 31, 32 support (Palm) 3 Swap button 55 SXGA digital camera. *See* camera

symbols 34, 36, 60, 103 sync. *See* synchronization sync button 24, 147 sync cable 22, 24 synchronization Bluetooth devices and 129, 189, 190 changing defaults for 187, 188, 189, 197 device names and 20 Exchange ActiveSync and 99 IR ports and 191–192 offline 232 Outlook and 232, 233 overview 23, 173 precautions for 18, 87 removing apps and 181 setting up device for 17– 22 starting 24 third-party applications and 63, 223, 225, 228 troubleshooting 228–235 synchronization software 20–22, 206, 232 Synchronize the files setting 232 system colors 204

system dates and time 161, 214 system errors 231, 237, 247 system requirements 17, 260 system resets 221, 224 system sounds 51, 201–202 System Volume pick list 202

### **T**

tabs 45, 54, 76 taking pictures 135–136, 243 Tap and Drag check box 124 tapping 29, 30, 32, 203 Task Details dialog 162, 163 tasks *See also* events adding alarms 163, 165 categorizing 163 completing 163, 165 creating 162 deleting 165 displaying 153, 158, 164 marking as private 163 prioritizing 163, 165 viewing attachments and 94 viewing due dates for 164, 165

Tasks application 162, 202 Tasks button 162 Tasks list 153, 163, 164, 165 Tasks Preferences screen

#### 165

technical support (Palm) 3 telephone. *See* phone; phone calls temperature 261 temperature conversions

### 177

text copying 122 displaying on backgrounds 158 entering 34, 171 finding 123, 175 highlighting 30, 31 resizing 118 selecting 31, 107, 124 truncated 235 text message icon 112 text messages *See also* messages addressing 102 checking status of 79, 80 creating 102–103 deleting 106, 108, 110 dialing from 48

downloading 105 making calls and 108 opening 106 retrieving 80 selecting links in 106 sending 49, 50, 102 setting alerts for 111 special characters and 103 troubleshooting 239 text messaging services 2, 239

third-party applications 5-way navigator and 29 adding caller IDs and 63 adding security and 214 backing up info and 18,

### 225

beaming and 186 caution for 221 compatibility with 18, 20 deleting 19, 245 getting help with 180 hard resets and 224 installing 221, 244 manually deleting 181 moving 19 reinstalling 221, 222, 225 searching in 175 synchronizing and 21

troubleshooting 245–246 uninstalling 180, 224 VPN clients and 217 third-party software. *See* third-party applications Thumbnail View 140, 142, 144 time recording videos and 137 scheduling events and 154, 157 setting system 214 viewing 160 time bars 158 time formats 203 time preferences 214 time slots (calendar) 158 Time Zone pick list 154 time zones 155, 215, 233 Timed Events check box 159 timestamps 110 tips 3 Tips icon 3 to do items. *See* tasks toolbars 122, 141 touchscreen. *See* screen Touchscreen Preferences

touch-sensitive features 209

screen 204

transactions 118, 242 transmission delays 239, 240 Trash folder 95 travel alarm 162 Centro smart device adding security for 214 charging 11, 12, 14 compatible hands-free devices for 68 connecting to PCs 22 displaying space on 19 features described 1, 7–9 freeing space on 19, 180, 244 getting help with 3, 219 installing third-party apps and 20, 245 locking 210, 211 naming 20, 228 not responding 223 personalizing 199 protecting 207–214 required items for 2 setting up 5 specifications for 259 storing 8, 9 troubleshooting 3, 219 turning on and off 43 unlocking 210

unpacking 1 trickle-charging device 12 trigonometric functions 177 troubleshooting 3, 219 truncated text 235 Trusted Devices button 129 Trusted Devices list 126, 129, 131, 183 trusted pairs. *See* partnerships TTY/TDD devices 78 tutorial 3 Typing starts search option 76

# **U**

unauthorized users 207 Unfiled category 184 uninstalling Palm software 230 third-party apps 180, 224 Unknown Caller pick list 74 unlocking smart device 210 the keyboard 208 unread messages 80, 98, 112, 153, 158 untimed events 155, 156, 159

updating application software 221 information 23, 173 World Clock 161 upgrades 18, 66, 221, 231 uploading music files 146 uppercase characters 34 urgent messages 112 URLs 106, 118, 124, 185 *See also* web links USB hubs 22, 230 USB ports 22 Use color for pick list 110 user discussion groups 4 user folders 222, 228, 252 *User Guide* 3 usernames 89

### **V**

Validity Period option 110 VersaMail application changing accounts for 95 customizing 96–99 documentation for 244 getting started with 86 opening 87 sending email and 85, 91, 93 setting up 87, 88, 99

troubleshooting 238 version numbers 182 VGA resolution 259 Vibrate pick list 73, 75, 160 vibrating alarm 73, 75, 160, 201 video albums 137, 140, 143 video files 104, 121, 140 video recording screen 137 Video Settings screen 138 videos adding to albums 143 adjusting volume for 138 attaching to messages 91, 104, 138 copying 142 deleting 138, 144 displaying info about 143 downloading 121 grouping 140 jumping to specific sections of 138 pausing 138, 141 playing 122, 138, 141 recording 104, 137–138 removing from albums 143, 144 saving 138, 139 sending 138, 141

setting default size 139 setting preferences 138 storing 133, 137 synchronizing 144 viewing 139, 140, 144 View Activity Log command 97 virtual private networks 216 Visibility pick list 131, 183 voice captions adding 136, 137, 143 overriding 141 playing 140 Voice Dialing application 47 Voice Memo application 167, 171–172 Voice Memo list 172 voice memos 105, 171, 172 voicemail checking for 79 disabling alerts for 51 listening to 51 retrieving 51, 79 sending calls to 50 setting alert tones for 75 setting up 51 Voicemail Alert pick list 75 Voicemail icon 51, 79 volume

alarm tones 159 alert tones 75 music 149 phone 16, 75, 236 ringer 75 ringtones 73 video clips 138 voice memos 172 Volume button 16, 75 volume conversions (calculator) 177 Volume pick list 73, 75 volume preferences 201 VPN client software 217

### **W**

waking up screen 43 wallpaper 76, 143 warranty 226 web addresses 118, 119, 123, 124 web browser accessing email and 85 auto-completion options for 124 beaming from 185 connection status for 118 customizing 123–125 hiding toolbar in 122

opening 38, 118 overview 115, 117 restrictions for 117 setting default view 120. 123 setting home page 123 streaming and 122 unsupported items 241 web browser buttons 119 web browsing *See also* web browser DUN connections and 125, 128 from smart device 117 memory and 245 restrictions for 54 secure sites and 117 setting default app for 207

troubleshooting 240–243 web browsing service 2 web forms 118 Web icon 118 web links 30, 67, 117, 118 web pages accessing 117, 119, 241 adding favorite buttons for 67 bookmarking 119–121

caching 125, 245

changing fonts for 202 changing layouts for 118 copying text from 122 dialing from 48, 123 disabling images 119, 124 displaying 117, 119 finding text on 123 opening 106, 124, 242 optimizing 242 redirecting 241 refreshing 119, 241 resizing text on 118 saving 120 scrolling 118, 124 selecting most recent 120 selecting text on 122, 124 sending email from 117 setting preferences for 123–125 viewing offline 120 web-based email 85 websites *See also* web browsing accessing secure 117, 118, 242 deleting cookies for 125 downloading from 121, 139

installing from 178

opening History list for 123 submitting transactions and 118, 242 Week View 153 weight conversions 177 Wide Page Mode 117, 118 Windows systems installing from 179 installing to expansion cards and 180 removing apps and 181 requirements for 17 sending email and 86, 96, 102 synchronizing and 21, 23, 25, 187, 191, 229 transferring music from 145, 147 upgrading and 221, 231 viewing multimedia on 144 wireless accounts. *See* accounts wireless connections 115, 129, 182, 183 wireless features 14, 245 wireless modems 126 wireless networks 77

Word documents 92, 169 World Clock 160–162 World Clock icon 161 world map 161 Wrap Search check box 123

# **Y**

Year View 153

# **Z**

ZIP files 178, 179 zoom settings (camera) 136

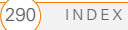